# **Dell Repository Manager Data Center Version 2.2**

User's Guide

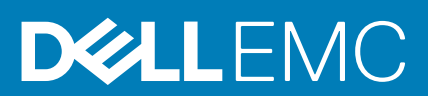

### Notes, cautions, and warnings

**NOTE:** A NOTE indicates important information that helps you make better use of your product.

**CAUTION: A CAUTION indicates either potential damage to hardware or loss of data and tells you how to avoid the problem.**

**WARNING: A WARNING indicates a potential for property damage, personal injury, or death.** 

**© 2016 Dell Inc. or its subsidiaries. All rights reserved.** This product is protected by U.S. and international copyright and intellectual property laws. Dell and the Dell logo are trademarks of Dell Inc. in the United States and/or other jurisdictions. All other marks and names mentioned herein may be trademarks of their respective companies.

# **Contents**

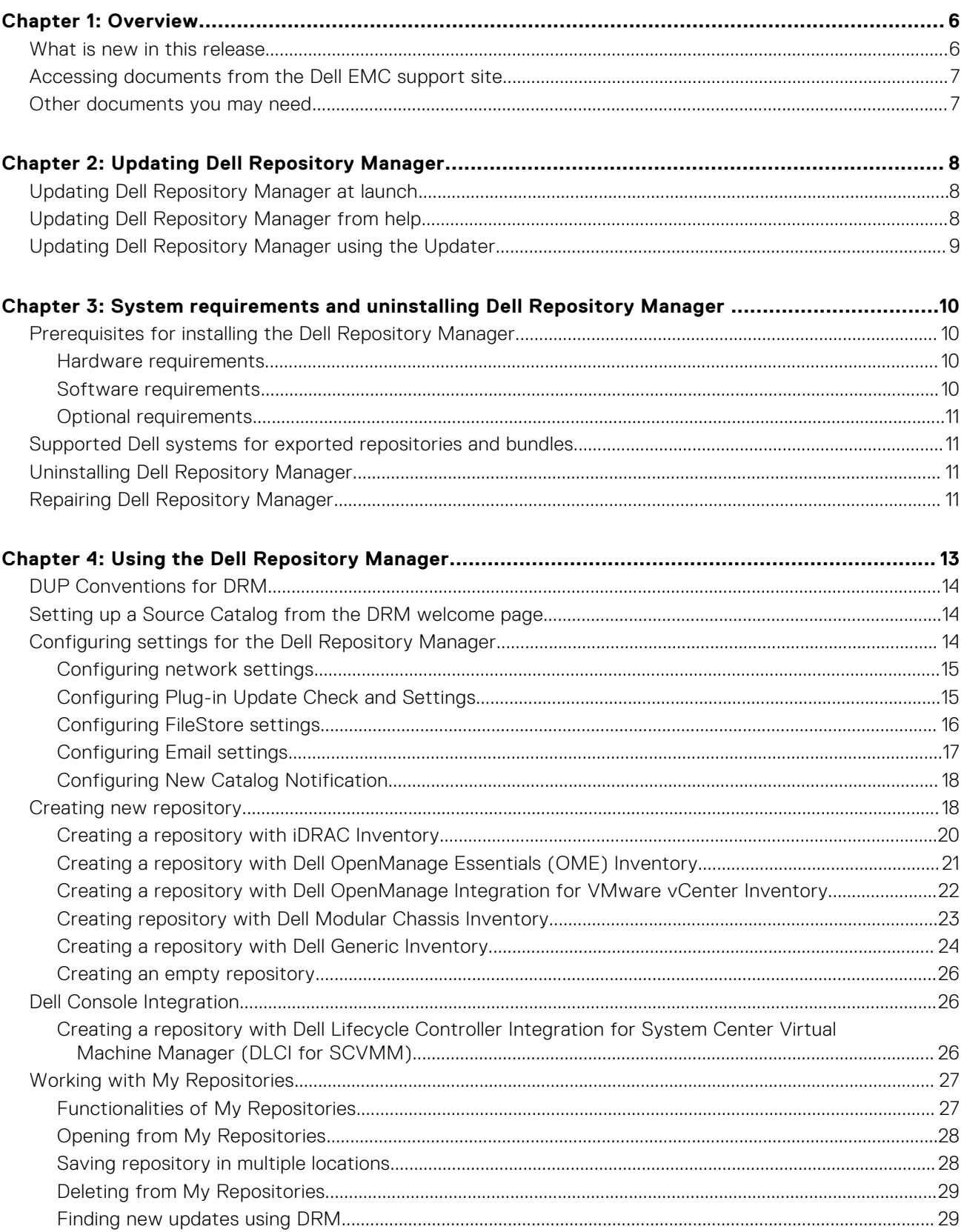

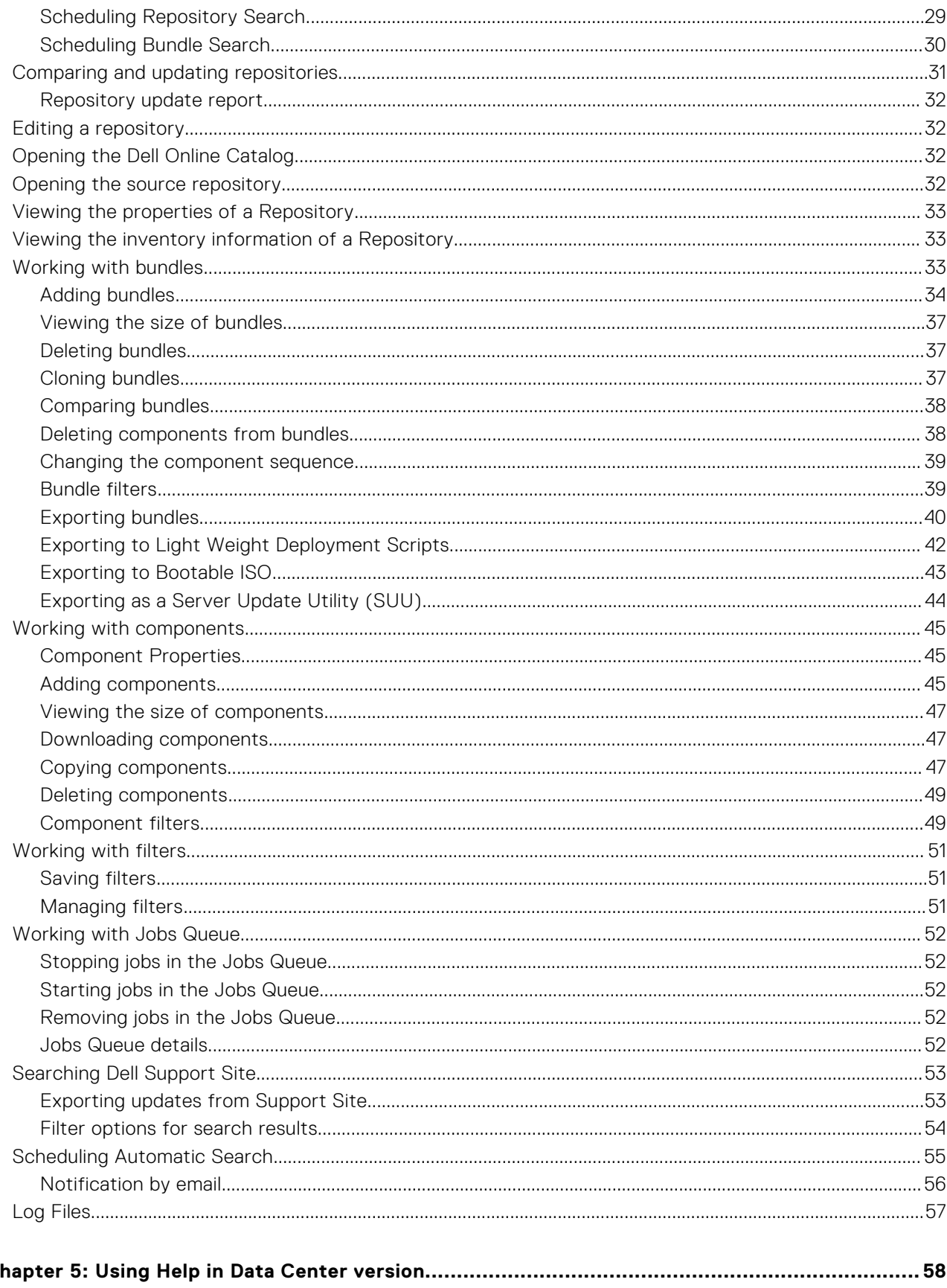

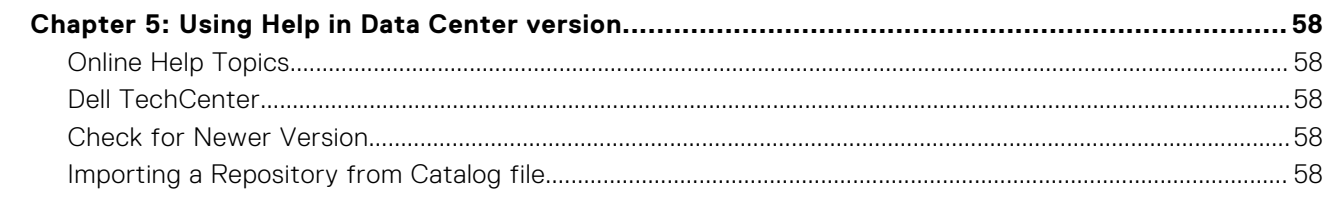

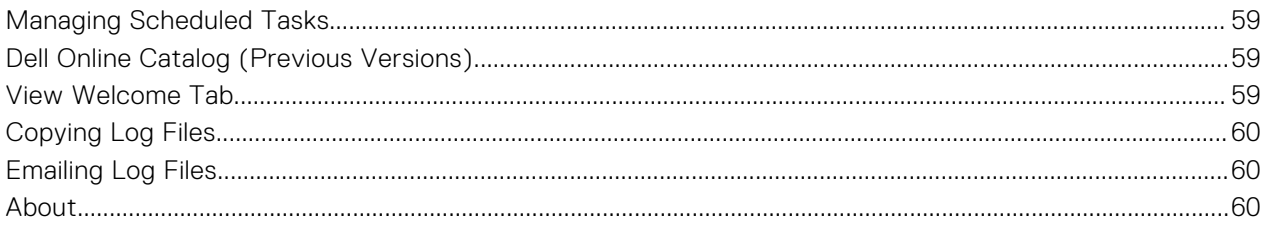

# **Overview**

**1**

<span id="page-5-0"></span>The Dell Repository Manager (DRM) ensures that the Dell systems are up-to-date with the latest BIOS, driver, firmware, and software. DRM allows you to:

- Create repositories of customized bundles and updates
- Create groups of related updates for systems running Microsoft Windows Operating System (32 -bit and 64 -bit) and Linux Operating System
- Generate comparison reports and update baselines of custom repositories

The customized bundles and repositories contain Dell Update Packages (DUPs) or Non-DUPs (such as .exe, .msi, .bin or any other file formats) files. DUPs are software utilities provided by Dell to update specific software and firmware components on Dell PowerEdge systems, Dell desktops, and Dell laptops. You can arrange these components in bundles to group the related updates together. Every repository has a **catalog.xml** or **catalog.cab** file that specifies the contents of that repository. The **catalog.cab** file, downloaded from **ftp.dell.com,** is digitally signed by Dell to ensure system security.

You can deploy the repository through bootable ISO images, deployment scripts, or Server Update Utilities (SUU).

Dell Repository Manager functions in two different modes—

#### **Table 1. DRM Functioning Modes**

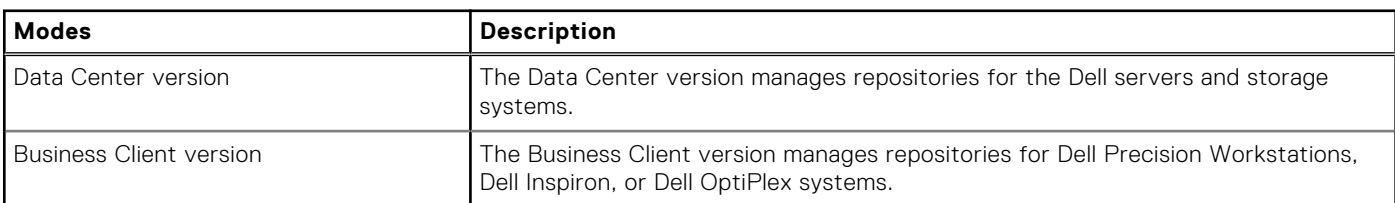

For more information about Dell Repository Manager, see *Dell Repository Manager User's Guide* at dell.com/ openmanagemanuals.

**NOTE:** Dell Repository Manager can only be installed on systems running Microsoft Windows Operating Systems.

### **Topics:**

- What is new in this release
- [Accessing documents from the Dell EMC support site](#page-6-0)
- [Other documents you may need](#page-6-0)

## **What is new in this release**

This release of Dell Repository Manager (DRM) supports the following new features:

- Dell Console Integration—Version 2.2 onwards, DRM supports Dell Console Integration. You can connect and create a repository with:
	- Dell Lifecycle Controller Integration for System Center Virtual Machine Manager (DLCI for SCVMM)
- Schedule bundle search—DRM 2.2 onwards, you can also schedule the bundle search. However the base remains a repository. Based on the repository DRM searches for a specific bundle.
- Previous catalogs—Allows you to select the previous Dell catalogs.
- User readable log files—Now, you can view the user log files, such as, .svlog and .log files.
- Download Optimization—DRM supports concurrent download of DUPs while creating update packages. By default, you can concurrently download up to 5 DUPs and you may configure the number up to 10.
- Significant overall performance improvement.
- Version 2.2 onwards DRM supports catalog files in .gz format. The file can be imported by using any of the following methods:
	- By accessing **Source Repository** from **Application** >**Settings**> **Source Repository**.

<span id="page-6-0"></span>○ By using the **Import Repository from Catalog file** option from the **Help** menu.

## **Accessing documents from the Dell EMC support site**

You can access the required documents in one of the following ways:

- Using the following links:
	- For Dell EMC Enterprise Systems Management, Dell EMC Remote Enterprise Systems Management, and Dell EMC Virtualization Solutions documents — <https://www.dell.com/esmmanuals>
	- For Dell EMC OpenManage documents —<https://www.dell.com/openmanagemanuals>
	- For iDRAC documents <https://www.dell.com/idracmanuals>
	- For Dell EMC OpenManage Connections Enterprise Systems Management documents — [https://www.dell.com/](https://www.dell.com/OMConnectionsEnterpriseSystemsManagement) [OMConnectionsEnterpriseSystemsManagement](https://www.dell.com/OMConnectionsEnterpriseSystemsManagement)
	- For Dell EMC Serviceability Tools documents —<https://www.dell.com/serviceabilitytools>
- From the Dell EMC Support site:
	- 1. Go to<https://www.dell.com/support>.
	- 2. Click **Browse all products**.
	- 3. From **All products** page, click **Software**, and then click the required link from the following:
		- **Analytics**
		- **Client Systems Management**
		- **Enterprise Applications**
		- **Enterprise Systems Management**
		- **Mainframe**
		- **Operating Systems**
		- **Public Sector Solutions**
		- **Serviceability Tools**
		- **Support**
		- **Utilities**
		- **Virtualization Solutions**

4. To view a document, click the required product and then click the required version.

Using search engines:

Type the name and version of the document in the search box.

## **Other documents you may need**

In addition to this guide, you can access the following guides available at **dell.com/support/manuals**.

- *Dell Repository Manager Quick Installation Guide*
- *Dell Systems Management OpenManage Software Support Matrix*
- *Dell Update Packages User's Guide*
- *Dell OpenManage Server Update Utility User's Guide*
- *Dell OpenManage Server Administrator Installation Guide\**
- *Dell OpenManage Essentials User's Guide*
- \* This guide is also found on the Dell Systems Management Tools and Documentation DVD.

# **2**

# **Updating Dell Repository Manager**

<span id="page-7-0"></span>You can update the Dell Repository Manager to the latest available version:

- At launch
- **From Help**
- [Using the Updater](#page-8-0)

### **Topics:**

- Updating Dell Repository Manager at launch
- Updating Dell Repository Manager from help
- [Updating Dell Repository Manager using the Updater](#page-8-0)

## **Updating Dell Repository Manager at launch**

If you are an existing user of DRM, you can update the DRM to the latest version while launching the application.

1. Launch the **Dell Repository Manager**.

Dell Repository Manager checks for the latest available version of the application at ftp.dell.com. If a new version is available, the **Dell Repository Manager Update Manager** window displays the following details:

- **Summary**
	- a. **Current Installed Version**
	- b. **New Version**
	- c. **Release Date**
	- d. **New Release Location**
	- e. **Release Notes**
- **What's New**
- 2. Click **Update**.

To retain the existing version of the **Dell Repository Manager**, click **Skip**.

- **(i)** NOTE: The Update button is enabled only when the version of the Repository Manager installed on the system is outof-date.
- **NOTE:** If you do not want the Dell Repository Manager to check for the latest available versions at launch, in the **Dell Repository Manager Update Manager** screen, clear the **Check for new version at launch** check box.
- **NOTE:** For more information on installing the Dell Repository Manager on the system, see the *Dell Repository Manager Quick Installation Guide* at dell.com/support/manuals.

## **Updating Dell Repository Manager from help**

If you are an existing user of DRM, you can update the DRM to the latest version using the **Help** option.

Dell Repository Manager checks for the latest available version of the application at ftp.dell.com. You may be prompted to install the updated version of the application, if available.

**NOTE:** The **Update** button is enabled only when the version of the Dell Repository Manager installed on the system is outof-date. To retain the existing version of the **Dell Repository Manager**, click **Skip**.

**NOTE:** If you do not want the DRM to check for the latest available versions at launch, in the **Dell Repository Manager Update Manager** screen, clear the **Check for new version at launch** check box.

<span id="page-8-0"></span>**NOTE:** For more information on installing the Dell Repository Manager on the system, see the *Dell Repository Manager Quick Installation Guide* at dell.com/support/manuals.

#### In the **Dell Repository Manager** window, click **Help** > **Check for Newer Version**. The **Application Update** window displays the following details:

- **Summary**
	- a. **Current Installed Version**
	- b. **New Version**
	- c. **Release Date**
	- d. **New Release Location**
	- e. **Release Notes**
- **What's New**

## **Updating Dell Repository Manager using the Updater**

1. Click **Start** > **All Programs** > **Dell Repository Manager** folder.

**NOTE:** For Microsoft Windows 8 and Microsoft Windows Server 2012, a shortcut key is available for Dell Repository Manager, once you press the **Start** button.

2. Select the **Dell Repository Manager Updater** option.

If a new version is available, the **Dell Repository Manager Update Manager** dialog box displays the following:

- **Summary**
	- a. **Current Installed Version**
	- b. **New Version**
	- c. **Release Date**
	- d. **New Release Location**
	- e. **Release Notes**
- **What's New**
- 3. Click **Update**.

To retain the existing version of the **Dell Repository Manager**, click **Skip**.

- **NOTE:** The **Update** button is enabled only when the version of the Dell Repository Manager installed on your system is out-of-date.
- **NOTE:** If you do not want the Dell Repository Manager to check for the latest available versions at launch, in the **Dell Repository Manager Update Manager** screen, clear the **Check for new version at launch** check box.

**NOTE:** In systems running Microsoft Windows Server 2012 (64-bit operating systems), you can start the update by running the RMUpdater.exe file at: c:\Program Files (x86)\Dell\Dell Repository Manager \RMUpdater.exe.

# **3**

# <span id="page-9-0"></span>**System requirements and uninstalling Dell Repository Manager**

This chapter lists the systems requirements and procedures to uninstall DRM.

#### **Related Topics**

- Hardware requirements
- Software requirements
- [Optional requirements](#page-10-0)
- **[Uninstalling Dell Repository Manager](#page-10-0)**
- [Repairing Dell Repository Manager](#page-10-0)

### **Topics:**

- Prerequisites for installing the Dell Repository Manager
- [Supported Dell systems for exported repositories and bundles](#page-10-0)
- [Uninstalling Dell Repository Manager](#page-10-0)
- [Repairing Dell Repository Manager](#page-10-0)

## **Prerequisites for installing the Dell Repository Manager**

This section lists the specific prerequisites for installing the DRM.

### **Hardware requirements**

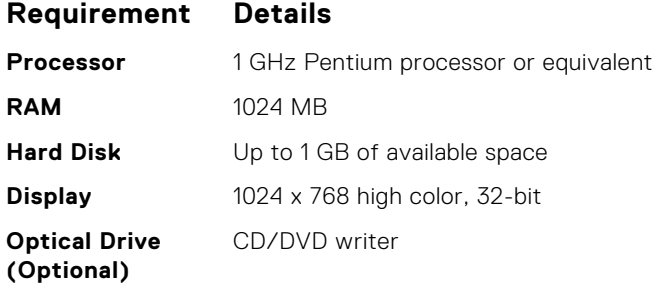

### **Software requirements**

**Requirement Details**

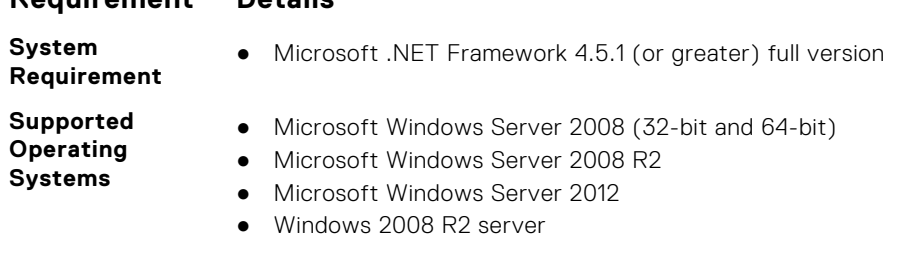

### <span id="page-10-0"></span>**Requirement Details**

- Windows 2012 R2 server
- Microsoft Windows 7 (32-bit and 64-bit)
- Microsoft Windows 8 (32-bit and 64-bit)
- Microsoft Windows 8.1 (32-bit and 64-bit)
- Windows 10 client

**Supported Internationalized Operating Systems**

- English ● French
- German
- Spanish
- Japanese
- Simplified Chinese
- Russian
- Portuguese

**NOTE:** The Dell Repository Manager user interface is displayed only in English irrespective of the language of the operating system on which it is installed.

### **Optional requirements**

Internet connectivity and DVD burning software are optional requirements. You can use the local repositories on DRM without Internet connectivity. The DVD burning software is required only for functions such as burning a custom Server Update Utility DVD or a bootable Linux CD. In recent time, users are more keen to save data over USB devices. If you are planning to build bootable USB devices, USB burning software becomes another optional requirement.

## **Supported Dell systems for exported repositories and bundles**

You can use the exported bundles on Dell systems that support Dell Update Packages (DUPs). With Dell Repository Manager, you can use the FTP catalog, which contains the supported files only for the n blocks. For more information about the supported system models for the FTP catalog, see ftp.dell.com/cmsdk/PDK\_Readme.doc.

## **Uninstalling Dell Repository Manager**

You must have administrative privileges in the system to uninstall Dell Repository Manager.

To uninstall Dell Repository Manager:

- 1. Browse to **Control Panel** > **Programs and Features**.
- 2. In the **Programs and Features** window, select **Dell Repository Manager**, and click **Uninstall**.
- 3. Click **Yes** to confirm.

## **Repairing Dell Repository Manager**

To repair Dell Repository Manager:

- 1. Double-click the **Repository Manager.exe** file.
- 2. In the **Dell Repository Manager Install Shield Wizard**, click **Next**.
	- **NOTE:** By default, the **Repair** option is selected on the **Program Maintenance** window.
- 3. Confirm that **Repair** is selected, and click **Next**.The **Ready to Repair the Program** window is displayed.
- 4. In the **Ready to Repair the Program** window, click **Install** to complete the repair or click **Cancel** to exit without making any changes.

**NOTE:** If you click **Cancel**, a pop-up window is displayed. Click **Yes** to complete or **No** to return to the **Ready to Repair the Program** window.

### 5. Click **Finish**.

The repaired version of the Dell Repository Manager is installed on the system.

# **Using the Dell Repository Manager**

<span id="page-12-0"></span>You can perform the following tasks:

- Setting up a Source Catalog from the DRM Welcome Page
- Create repositories
- Import legacy repositories
- Update repositories
- Export catalog
- Export repositories
- Modify repository
- Work with bundles
- Work with components
- Search repositories based on different criterion by setting the filters
- Work with jobs queue
- Search Dell Support Site
- Scheduling Automatic Search

#### **Related Topics**

- [Setting up a source catalog from the DRM welcome page](#page-13-0)
- [Creating new repository](#page-17-0)
- [Working with my repositories](#page-26-0)
- **[Importing a Repository from Catalog file](#page-57-0)**
- [Comparing and updating repositories](#page-30-0)
- **[Editing a repository](#page-31-0)**
- [Working with bundles](#page-32-0)
- [Working with components](#page-44-0)
- [Working with filters](#page-50-0)
- [Working with jobs queue](#page-51-0)
- **[Searching Dell Support Site](#page-52-0)**
- **[Schedule Automatic Search](#page-54-0)**

#### **Topics:**

- [DUP Conventions for DRM](#page-13-0)
- [Setting up a Source Catalog from the DRM welcome page](#page-13-0)
- [Configuring settings for the Dell Repository Manager](#page-13-0)
- [Creating new repository](#page-17-0)
- **[Dell Console Integration](#page-25-0)**
- [Working with My Repositories](#page-26-0)
- [Comparing and updating repositories](#page-30-0)
- [Editing a repository](#page-31-0)
- [Opening the Dell Online Catalog](#page-31-0)
- [Opening the source repository](#page-31-0)
- [Viewing the properties of a Repository](#page-32-0)
- [Viewing the inventory information of a Repository](#page-32-0)
- [Working with bundles](#page-32-0)
- [Working with components](#page-44-0)
- [Working with filters](#page-50-0)
- [Working with Jobs Queue](#page-51-0)
- [Searching Dell Support Site](#page-52-0)
- [Scheduling Automatic Search](#page-54-0)
- **[Log Files](#page-56-0)**

## <span id="page-13-0"></span>**DUP Conventions for DRM**

DUPs are update packages from Dell, which help you to keep your system up to date. DUPs are application and are available in various formats; Windows 32 bit, Windows 64 bit and Linux (32 bit and 64 bit). In case you are not sure about the type of DUP that you should run in to the system, select 32 bit DUPs, since the 32 bit DUP can be applied even for 64 bit operating systems. If you are using a Windows Server OS that does not support *WoW64* (Windows 32-bit on Windows 64-bit) then you must select 64 bit DUPs.

## **Setting up a Source Catalog from the DRM welcome page**

In case, you are using the Dell Repository Manager for the first time, you must populate the database.

You can select one of the following options:

- **Sync Database with Dell Online Catalog**
- **Sync Database with Local Source Catalog**

**NOTE:** Local Source catalog is used when the Dell Online Catalog has been copied to a local location.

To set up a source catalog:

1. Launch the **Dell Repository Manager**.

**NOTE:** The check box allows you to opt for the option to Display the Welcome tab at application startup.

- 2. In the **Getting Started** section, you have the option to **Populate the Database** and **Create a New Repository**. There are two different ways to populate the database.
	- a. **Sync Database with Dell Online Catalog** You can populate the DRM database with the help of the latest Dell Online catalog. If you have updated to the latest DRM version on a system (that had DRM v1.5 or greater), you can sync the database and update it to the latest version of the catalog using this feature.
	- b. **Sync Database with Local Source Catalog** If you have a local copy of the Dell Online Catalog, which can be accessed by DRM (from **Application** > **Settings** > **Source Repository**), then use this option to populate the DRM database.
- 3. **Create a New Repository** The New Repository wizard helps you with the options to create repertories using DRM.
- 4. On the **Welcome** window, you can view **New Dell Online** in the upright corners, if the latest Dell online catalog is available. Click **New Dell Online**.

You can populate the DRM database with the help of latest Dell Online Catalog.

**DRM** dialog box is displayed. It may take few seconds before it proceed further. It displays the following status:

- **Reading Catalog**
- **Writing data to database**
- **Archiving files**
- **Checking for any errors**
- You can click **Cancel** anytime, to exit without making any changes.

**NOTE: Archiving files** option appears if there is a change in the local source catalog file.

## **Configuring settings for the Dell Repository Manager**

You can configure the following settings in the Dell Repository Manager:

- **Source Repository**
- **Network Settings**
- **Plug-in Update**
- **FileStore**
- **Email Settings**
- **New Catalog Notification**

## <span id="page-14-0"></span>**Configuring network settings**

To configure the default proxy settings for a repository:

- 1. In the **Dell Repository Manager** window, click **Application** > **Settings** > **Network Settings**. The **Network Settings** window is displayed. You have the option to select **Web Download Protocol** or setup **Proxy Server**.
- 2. **Web Download Protocol** allows you to select and enable or disable multiple protocols that can be used to download content.

The options are; **HTTPS**, **HTTP** and **FTP**. By default **HTTP** and **FTP** are selected.

3. From the **Download Files** drop-down menu, select the maximum number of concurrent downloads per job.

**(i)** NOTE: By default, the number of concurrent downloads is 5. You can change the number from 1–10 by clicking the drop-down menu.

**NOTE:** Increasing the concurrent downloads dedicates additional bandwidth to the task.

4. Select **Use Proxy Server (These settings will override the settings from the current user's Internet Explorer (IE) proxy settings)**.

**NOTE:** The proxy server settings you configure affect all outbound network traffic from the Dell Repository Manager.

- 5. Type the proxy server address and the server port in the **Proxy Server Address:** and **Proxy Server Port:** fields.
- 6. Click **Apply** to accept changes or click **Cancel** to exit without making changes.

### **Configuring source repository**

To configure a default repository:

- 1. In the **Dell Repository Manager** window, click **Application** > **Settings** > **Source Repository**. In the **Source Repository** window, you can create a Local Repository.
	- **NOTE:** If **Check the update of Local Source Catalog while starting** check box is selected, DRM checks for an update on every launch.
	- **NOTE:** If **Check the update of Dell Online Catalog while starting** check box is selected, DRM checks for an updated version of the new catalog on every launch.
- 2. Click **Browse** and select the catalog.xml file.
- 3. Click **Open**.
- 4. Click **Finish** to accept the changes or **Cancel** to exit without making the changes.

## **Configuring Plug-in Update Check and Settings**

You can configure the settings and check for updates using the **Dell Repository Manager Plug-ins** window. Identify the related updates for the SUU plug-in packages for bundle(s) and download the new payload and save them on the system. The SUU plug-in enables the Dell Repository Manager to generate an ISO, with Windows and Linux DUPs. These ISO (s) are useful for post-operating system updates.

You can also download the bootable ISO plug-ins from this window. The bootable ISO plug-ins enable the Dell Repository Manager to generate new bootable ISOs. With Linux DUPs, the bootable ISO updates the pre-OS BIOS and firmware. To configure the plug-in notification settings:

1. In the **Dell Repository Manager** screen, click **Application** > **Settings** > **Plug-in Update**. The **Checking for new Plug-ins** window is displayed. After checking for the new plug-ins, the **Plug-ins** window is displayed with a list of plug-ins and their versions. **NOTE:** In the **Plug-ins** window, select **Save a copy of the latest plugins to:** option to save a copy of the plug-ins to

a different location on the system for future references. DRM does not use any such local data for further usage.

2. Click **Settings...**. The **Plug-in Notification Settings** window is displayed.

3. Under **Update Settings**, select one of the following options:

- <span id="page-15-0"></span>● **Automatically download new plugins when application is launched**
- **Notify me of new plugins when application is launched**
- **Manually check for new plugins**

**NOTE:** After you select any of these options that remain same for the next execution cycle.

- 4. Under the **Source of Plugin Update**, select one of the following options:
	- **Online (ftp.dell.com)** Downloads the plug-in from the FTP site.
	- **Folder** Updates the plug-in from a local folder in the system.

 $(i)$ **NOTE:** After you select any of these options that remain same for the next execution cycle.

5. If you select **Online (ftp.dell.com)**, click **Download** to save the plug-ins, **Plug-in download Queued** window is displayed indicating that the job has been added to the Jobs Queue. If you select **Folder**, click **Browse** to navigate to the location of the plugin.

The **Browse For Folder** window is displayed.

- 6. Navigate to the folder location where the plug-in is saved. Click **OK** to return to the **Plug-in Notification Settings** window.
- 7. Click **OK** accept changes and return to the **Plug-ins** window, or click **Cancel** to exit without making changes.
- 8. Click **Download** to save the plug-ins or **Cancel** to exit without making changes. If the source of the update has been changed, DRM checks for the update at the source location and returns to the **Plugins** window.

## **Configuring FileStore settings**

The **FileStore** option helps you to save disk space on system (C:) drive.

The configurable FileStore feature helps the user to save disk space on the System Hard Disk. The default file location for the FileStore is C:\Users\<User Name>\AppData\Local\RepositoryManager\FileStore. However, the FileStore can be moved to a different location after DRM is installed on the system.

This feature allows you to move the FileStore folder from the default drive to another location in the same drive, another drive, or another system on the network.

- 1. In the **Dell Repository Manager** window, click **Application** > **Settings** > **FileStore**. The **FileStore** window is displayed.
- 2. In the **FileStore** window, click **Browse** if you want to save the FileStore to another location on the same drive, another drive, or another computer on your network. By default, DRM creates the FileStore under C: \Users \<User Name> \AppData\Local\RepositoryManager\FileStore.
- 3. After you **Select New FileStore Location** click **Open**.
	- If you choose to save the file store to a new location, ensure that:
	- The destination folder is blank.
	- The destination folder is not the same as the source folder.
	- You have write permission on the destination folder.
	- One of the parent folders is not in use as a FileStore.

**NOTE:** Ensure that there are no running or queued jobs in the **Jobs Queue**. While moving the FileStore, DRM will not be able to perform any other operations.

**NOTE:** The **Used Size:** field provides the details of the FileStore size. The **Available:** field provides the details of the available blank space of the system (by default DRM creates the FileStore at C) drive. The **Use Default** button is enabled when another location is selected to store the **FileStore**.

4. Click **Ok** to move the **FileStore**, or click **Cancel** to exit without making any changes.

If you select **Ok**, a warning appears for further confirmation. The action will permanently delete following folder and its contents. Dell Repository Manager cannot recover deleted files. Are you sure you want to continue?

5. Click **Yes** to confirm, or **No** to exit making any changes.

If you select **Yes**, the **Moving to new FileStore location...** window is displayed while moving the FileStore.FileStore moved successfully. message appears once the FileStore is moved to the new location. The operation cannot be canceled during this phase.

- <span id="page-16-0"></span>6. Click **OK** to exit the **Settings** window.
- 7. Click **Cleanup** to start deleting the unused files, or click **Cancel** to exit.

FileStore Cleanup helps you to remove any unused cached files from FileStore location. It takes a while to complete this process, and the window remains unresponsive during this time. If you cancel the operation in between, you may lose the data and DRM does not have the option to get those deleted files back.

The **FileStore** window displays the confirmation message: Cleanup of FileStore <FileStore Location> has been completed successfully.

## **Configuring Email settings**

The **Email Settings** option helps you to configure DRM with pre-defined email addresses, which can be used to get an email notification when a new update is available for download.

- 1. In the **Dell Repository Manager** window, click **Application** > **Settings** > **Email Settings**. The **Email Settings** window is displayed.
- 2. Under **Email Settings**, select any one of the following:
	- SMTP
	- Microsoft Exchange
	- **NOTE:** If you select the **SMTP**, provide the **Sender Details** and **SMTP Options**. You can use the **Use Anonymous authentication** option while authenticating an SMTP service over network.
	- **NOTE:** If the login credential is different from the default credentials, provide the **Email ID**, **Password**, **User Name** and **Domain** details.
	- **NOTE:** If the mailbox is hosted in Exchange Online or Exchange Online as part of Office 365, you cannot use the default credentials. In that case, use the Exchange Online or Office 365 Credentials property to set the user's identifications.
	- **(i)** NOTE: For email clients like Gmail, Yahoo and Rediff mail, the SMTP configurations are available online. Provide the **SMTP Server**, **Port Number** and **Proxy Server** details to configure the SMTP Options for the corresponding email clients. If you do not have the Proxy Server details, contact your system administrator.
- 3. To bypass the proxy settings for the local address, select the **Bypass Proxy** check box.
- 4. If the email client requires SSL service, Select the **Use SSL** check box.
- 5. To verify the email setup, after configurations click **Send Test Email**.

**NOTE:** If the login credentials are different from the default credentials, provide the required **Email ID**, **Password**, **User Name** and **Domain** details.

To configure the email settings using MS Exchange server:

6. To check the exchange server connectivity, select **MS Exchange** server from **Select MS Exchange Options**.

**NOTE:** If you select the **Microsoft Exchange** option, provide the **Sender Details** and **Select MS Exchange Options**.

7. To automatically discover the URL, select **Auto discover URL** check-box.

**NOTE:** The discovery takes 5–10 minutes to detect the URL. It is recommended to manually type the URL in the **MS Exchange URL**.

8. Select the correct **MS Exchange Version** from the drop-down list.

The supported versions are: **Exchange2007\_SP1**, **Exchange2010**, **Exchange2010\_SP1**, **Exchange2010\_SP2** and **Exchange2013**. You must have one email client installed in the system for further communication.

**NOTE:** Contact your system administrator, in case you are not sure about the **MS Exchange Version**.

9. To verify the email setup, after configurations click **Send Test Email**.

**(i)** NOTE: You can use the Add Recipients option to add or remove the recipients. The sender's email address automatically gets added to the recipient's list while sending the notification email.

10. To use this configuration in future, click **Save**.

## <span id="page-17-0"></span>**Configuring New Catalog Notification**

To configure catalog notification:

1. In the **Dell Repository Manager** window, click **Application** > **Settings** > **New Catalog Notification**. The **New Catalog Notification** window is displayed.

**(i)** NOTE: To get automatic notification on the status of schedule search, configure and test the e-mail settings before you proceed.

2. The **Email Configuration** window displays the details such as default e-mail address, e-mail type, and the server details. For more details regarding configuring and testing emails in DRM, see [Configuring Email settings](#page-16-0).

You can use the **Notify Additional Email Accounts** option to add or remove more recipients. The sender's email address automatically gets added to the recipient's list while sending the notification mail.

- 3. To receive the new Catalog notification, set the security options as follows:
	- **Run only when user is logged on** this option allows you to receive notification when user is logged on.
	- **Run whether user is logged on or not (requires the Windows credentials)** this option allows you to receive notification when user has logged off.
	- **NOTE:** Do not store credentials and passwords when the network authentication policy is enabled. Disable this policy and schedule to run this task when you are logged off.
- 4. Click **Create Task** if you want to configure the new catalog or **Cancel** to exit without making changes.

## **Creating new repository**

To create a new repository:

1. In the **Dell Repository Manager** window, click **My Repositories** tab, and then click **New** > **Manually Create New Repository**.

The **Manually Create New Repository** window is displayed.

- 2. Type the **Name** and **Description**.
- 3. Click **Next**.

The **Base Repository** window is displayed.

**NOTE:** Click **Cancel** at any time to exit without creating a new repository.

4. Select a source for the repository.

The available options are:

- **Dell Online Catalog** You can import the bundle(s) and components from the Dell Online Catalog into the repositories you create.
- **Previous Catalogs** Allows you to select the previous Dell catalogs.

If you select this option, you have to select any of the previous catalog groups from the list and click **Next**.

The **Previous Catalog** window is displayed. Select one of the previous catalogs from the list, and then click **Next**. Selected catalog may take a few minutes to load.

- **Local Source Repository** During repository creation, local source is an option/feature, to use a repository or a catalog that is available and maintained locally (can be on any accessible network) as the source repository. To set the Local Repository, see [Configuring source repository](#page-14-0).
- **My Custom Repositories** Allows you to select an existing repository as the base repository.
- 5. Click **Next**.

The **Select Brand** window is displayed.

6. Select the desired system type (**Server**, **Storage**, **Network**, and **Client**) and the brands (**PowerEdge**, **PowerVault**, **Force10**, and **Client**) for the repository.

If you select **Server**, select **PowerEdge**, you have the option to select one or more from the following options:

- **Chassis** Includes Dell system models of the chassis type of form factor.
- **Rack** Includes Dell system models of the rack mount or monolithic type of form factor.
- **Blade** Includes Dell system models of the blade chassis or modular type of form factor.
- **Tower** Includes Dell system models of the tower or monolithic type of form factor.

If you select **Storage**, you can select one or more from the following options:

- **PowerVault**
- If you select **Network**, you can select the following option:

#### ● **Force10**

- If you select **Client**, you can select the following option:
- **Precision**

### 7. Click **Next**.

The **DUP Format** window is displayed.

**(i)** NOTE: In case you are not sure about the type of DUP that you should run in to the system, select 32 bit DUPs, since the 32 bit DUP can be applied even for 64 bit operating systems. If you are using a Windows Server OS that does not support **WoW64** (WoW64 allows 32-bit Windows applications to run on a Windows 64-bit operating system) then you must select 64 bit.

8. Select the appropriate DUPs to include the corresponding components in the repository.

The available options are:

- Windows 32 -bit Allows you to select component(s) pertaining to the systems running the Windows 32 -bit operating systems supported by Dell Repository Manager. Windows 32–bit operating system can only use 32–bit DUPs.
- Windows 64 -bit Allows you to select component(s) pertaining to the systems running the Windows 64 -bit operating systems supported by Dell Repository Manager. Windows 64-bit operating system can use either 32–bit or 64– bit DUPs.
- **Linux (32 –bit and 64 –bit)** Allows you to select component(s) pertaining to the systems running the Linux operating systems supported by Dell Repository Manager.
- **OS Independent** Allows you to select component(s) that are independent of an operating system. As an example, CMC iKVM updates are for controllers and they are not in DUP format.

#### 9. Click **Next**.

The **Select Models** window is displayed.

10. Select the system model(s) based on the form factor you selected.

The available options are:

- **Include All Models supported by this repository** Includes all the available systems.
- **Select Model(s)** Allows you to select specific systems from the displayed list of systems.
- 11. Click **Next**.

The **Optional Components** window is displayed.

- 12. Click **Select Components** to include optional components in the repository, which are not included in the bundle(s) that you selected.
- 13. In the **Select Optional Components** window, select the system(s) to include their components in the repository. Once you select a system, the list of the related components is displayed under the **Current View** window.
- 14. Select the check box corresponding to the components to include the component in the repository, and click **OK**.

**NOTE:** You have the option to **Clear Selections** in case you want to change the options.  $(i)$ 

15. Click **Next** after you have selected any optional components.

The **Summary** window displays the properties of the repository based on the selections.

16. Click **Finish** to create the repository.

The **Create repository** dialog box appears while creating the new repository.

The **Repository Created** window displays the message:New repository was created successfully.

The new repository includes catalogs and packages defined in it. It also includes the Dell Inventory Collector.

- Name of the repository.
- Number of Bundle(s) and Component(s).
- Number of the optional component files.
- **NOTE:** Ensure that the bundle(s) and components you add to the repository belong to the specified criteria. Dell Repository Manager does not restrict you from adding components that do not belong to the specified criteria into the repository.

<span id="page-19-0"></span>17. Click **Close** to exit the repository created window.

## **Creating a repository with iDRAC Inventory**

To create an update repository for Integrated Dell Remote Access Controller (iDRAC):

- 1. In the **Dell Repository Manager** window, click **My Repositories** tab, and click **New→Dell iDRAC inventory**. **Create Repository for Dell iDRAC** dialog box is displayed.
- 2. Type the **Name**: and **Description**: and click **Next**.

 $(i)$ **NOTE:** Click **Cancel** at any time to exit without creating a new repository.

The **Base Repository** window is displayed.

3. Select a source for the repository.

The available options are:

- **Dell Online Catalog** You can import the bundle(s) and components from the Dell Online Catalog into the repositories you create.
- **Previous Catalogs** Allows you to select the previous Dell catalogs.

If you select this option, you must select any of the previous catalog groups from the list and click **Next**.

The **Previous Catalog** window is displayed. Select one of the previous catalogs from the list, and then click **Next**. Selected catalog may take a few minutes to load.

- **Local Source Repository** During the repository creation, local source is an option/feature, to use a repository or a catalog that is available and maintained locally (can be on any accessible network) as the source repository. To set the Local Repository, see Configuring Source Repository.
- **My Custom Repositories** Allows you to select an existing repository as the base repository.
- 4. Click **Next**.

The **Connect to iDRAC** window is displayed.

If you have an **IP Address** or **Host Name** to access the iDRAC, you can the same host details to access iDRAC in the **Create Repository for Dell iDRAC** window.

**NOTE:** Select **Use different user credentials**, if the user identification is different from the default iDRAC credentials. The default **User Name:** is root and the **Password:** is calvin.

#### 5. Click **Connect**.

**NOTE:** A Connection error message is displayed if the host details are not correct.

**NOTE:** You can **Reset** the configuration at any time to change the iDRAC server.

- 6. Once the iDRAC inventory details are available, select one of the following options you want to include in the repository:
	- **Latest updates for all devices** The available updates for existing and outdated devices are added to the repository.
	- **Latest updates for only out-of-date devices** Only the latest updates for all outdated devices are added to the repository.
- 7. Click **Next** to close the **Create Repository for the iDRAC** window and continue.

The **iDRAC** window is displayed.

8. Click **Next** to continue.

The **Summary** window is displayed. The **Summary** window displays the properties of the repository based on the selections.

In the **Summary** window, you have the option to choose the type of bundles/components that you would like to add in the repository.

Available options are:

- **Windows x32 Bundles and Components**
- **Windows x64 Bundles and Components**
- **Linux Bundles and Components**
- <span id="page-20-0"></span>**NOTE:** The types of bundles or components are selected by default based on the inventory file that is being used. However, you can inter change the selections.
- **NOTE:** By default **Windows x32 Bundles and Components** option is selected.
- 9. Click **Finish** to create the repository.

**Please wait...** dialog box is displayed while comparing the updates. **New Repository from inventory** box appears, once the new iDRAC repository is created.

- 10. Click **Close** in the **New repository inventory** window, to view the new iDRAC repository.
	- **NOTE:** You can create an iDRAC based repository only for the Dell PowerEdge systems.
	- **(i)** NOTE: After you have created the iDRAC repository using DRM and stored that catalog file on a network share; the components of that catalog file are updated periodically by DRM. You can use the **Schedule Repository**

**Search** or **Schedule Automatic Search** options on DRM to update the iDRAC catalog file. iDRAC consumes the same catalog file to update its components from the next run.

## **Creating a repository with Dell OpenManage Essentials (OME) Inventory**

To create an update repository for Dell OpenManage Essentials (OME):

- 1. In the **My Repositories** tab in the Dell Repository Manager, click **New** > **Dell OpenManage Essentials (OME) inventory**.
- 2. Type the **Name:** and **Description:** and click **Next**.

**NOTE:** Click **Cancel** at any time to exit without creating a new repository.

#### The **Base Repository window** is displayed.

3. Select a source for the repository.

#### The available options are:

- **Dell Online Catalog** You can import the bundle(s) and components from the Dell Online Catalog into the repositories you create.
- **Previous Catalogs** Allows you to select the previous Dell catalogs.

If you select this option, you must select any of the previous catalog groups from the list and click **Next**.

The **Previous Catalog** window is displayed. Select one of the previous catalogs from the list, and then click **Next**. Selected catalog may take a few minutes to load.

- **Local Source Repository** During repository creation, local source is an option/feature, to use a repository or a catalog that is available and maintained locally (can be on any accessible network) as the source repository. To set the Local Repository, see [Configuring source repository](#page-14-0).
- **My Custom Repositories** Allows you to select an existing repository as the base repository.
- 4. Click **Next.**
	- The **Connect to OME Server** window is displayed.
- 5. Provide the host details to access Dell OpenManage Essentials in the **Create Repository for Dell OpenManage Essentials** window.
- 6. Provide the **Host Name or IP Address** and **Port Number** to access Dell OpenManage Essentials.

**NOTE:** Select **Use different user credentials**, if the user identification is different from the Windows login credentials.

#### 7. Click **Connect**.

The **Dell OpenManage Essentials Inventory** window is displayed while retrieving the inventory from the OME server. **NOTE:** A **Connection error** message is displayed if the host details are not correct.

**NOTE:** You can **Reset** the configuration at any time to change the OME server.

8. After the OME inventory details are available, select one of the following options you want to include in the repository:

- <span id="page-21-0"></span>**Latest updates for all devices** — The available updates for existing and outdated devices are added to the repository.
- **Latest updates for only out-of-date devices** Only the latest updates for all outdated devices are added to the repository.
- 9. Click **Next** to close the **Create Repository for Dell OpenManage Essentials** window and continue. The **Dell OpenManage Essentials Inventory** window is displayed.

**NOTE:** Click **Resync** to retrieve the updated inventory data, if you have modified or removed certain systems from the systems managed by **Dell OpenManage Essentials**.

- 10. Click **Next** to continue.
	- The **Summary** window is displayed.

**(i)** NOTE: OME 1.0 and DRM 2.1 must be installed on the same system; however, DRM 2.1 can access OME 1.1 and later versions inventory data from a remote system. In DRM 2.1, you must click **Connect** to obtain inventory data from OME irrespective of the version of OME it interacts.

11. The **Summary** window displays the properties of the repository based on the selections.

In the **Summary** window, you have the option to select the type of bundles/components that you would like to add in the repository.

Available options are:

- Windows x32 Bundles and Components
- Windows x64 Bundles and Components
- **Linux Bundles and Components**
- **NOTE:** By default **Windows x32 Bundles and Components** option is selected. In case you are not sure about the type of DUP that you should run in to the system, select 32-bit DUPs, since the 32-bit DUP can be applied even for 64 bit operating systems.
- **NOTE:** The types of bundles or components are selected by default based on the inventory file that is being used. However, you can interchange the selections.
- 12. Click **Finish** to create the repository.
- 13. Click **Close** on the **New repository** inventory window.

## **Creating a repository with Dell OpenManage Integration for VMware vCenter Inventory**

You can use the inventory data generated by Dell OpenManage Integration for VMware vCenter to create a custom repository. This custom repository contains updates for all devices or only out-of-date devices.

To create an update repository for Dell OpenManage Integration for VMware vCenter inventory:

- 1. In the **Dell Repository Manager screen**, click **My Repositories** tab, and then click **New** > **Dell OpenManage Integration for VMware vCenter inventory**.
	- The **Create Repository for Dell OpenManage Integration for VMware vCenter inventory** window is displayed.
- 2. Type the **Name:** and **Description:** and click **Next**.
	- The **Base Repository** window is displayed.

**NOTE:** Click **Cancel** at any time to exit without creating a new repository.

- 3. Select a source for the repository and click **Next**. The available options are:
	- **Dell Online Catalog** You can import the bundle(s) and components from the Dell Online Catalog into the repositories you create.
	- **Previous Catalogs** Allows you to select the previous Dell catalogs.

If you select this option, you have to select any of the previous catalog groups from the list and click **Next**.

The **Previous Catalog** window is displayed. Select one of the previous catalogs from the list, and then click **Next**. Selected catalog may take a few minutes to load.

**Local Source Repository** — During repository creation, local source is an option/feature, to use a repository or a catalog that is available and maintained locally (can be on any accessible network) as the source repository. To set the Local Repository, see [Configuring source repository](#page-14-0).

<span id="page-22-0"></span>● **My Custom Repositories** — Allows you to select an existing repository as the base repository.

The **Connect to vCenter** window is displayed.

- 4. Type the **"Dell Virtual Appliance IP" or "Host:"** and click **Check**, to check for the availability. **Getting Availability of Dell Management Appliance** window is displayed while checking the availability of Dell Management Virtual Appliance.
- 5. Use the **VMware vCenter Credentials** to get inventory data from a specific vCenter Server and click **Connect**.

The available options are:

- **Appliance Administrator Password:**
- **Registered vCenter Server IP or Host:**
- **vCenter Server Username:**
- **vCenter Server Password:**

**NOTE:** Based on the version of the Dell virtual appliance, you may have to enter the Dell Management appliance administrator password. If this box is grayed out, the password is not required.

The **Please wait while getting inventory from Dell Management Appliance...** window is displayed while getting list of systems. It may take several minutes to complete this process. The **System** name and **Model** appears once the inventory is available.

 $(i)$ **NOTE:** You can **Reset** the configuration at any point of time to change the vCenter server.

**NOTE:** There may be a security warning if the certificate has issues. Click **Yes**, if the source is trusted. You have the option to reject (**No**) or **View Certificate** details.

- 6. Select from the following options you want to include in the repository:
	- **Latest updates for all devices** The available updates for existing and outdated devices are added to the repository.
	- **Latest updates for only out-of-date devices** Only the latest updates for all outdated devices are added to the repository.

Click **Resync** to retrieve the updated inventory data, if you have modified or removed certain systems from the systems managed by **Dell Management Virtual Appliance Host**.

#### 7. Click **Next**.

The **Repository Creation options** window is displayed. The available options are:

- Windows x32 Bundles and Components
- Windows x64 Bundles and Components

You can choose both the options together or individually.

**NOTE:** By default **Windows x32 Bundles and Components** option is selected. **Linux Bundles and Components** option is disabled as vCenter Inventory does not support any Linux bundle.

8. Click **Finish** to create the repository.

The **Please wait...** window is displayed while checking for the systems from Dell Management Appliance.

- 9. Click **Close** to exit the **Results** window.
	- The repository is visible with all the **Bundles**, **Components** and **Inventory**.
	- **NOTE:** You can create Dell Management Plug-in repositories only for 11G and later systems.
	- **(i)** NOTE: Ensure that the bundle(s) and component(s) you add to the repository belong to the specified criteria. Dell Repository Manager does not restrict you from adding components that do not belong to the specified criteria into the repository.

### **Creating repository with Dell Modular Chassis Inventory**

The Dell Modular Chassis includes M1000e, VRTX, and FX2 based servers.

- 1. In the **Dell Repository Manager** screen, click **My Repositories** tab, and then click **New** > **Dell Modular Chassis inventory**.
	- The **Create Repository with Dell Modular Chassis Inventory** window is displayed.
- 2. Type the **Name:** and **Description:**.

### <span id="page-23-0"></span>3. Click **Next**.

The **Base Repository** window is displayed.

**NOTE:** Click **Cancel** at any time to exit without creating a new repository.

- 4. Select a source for the repository. The available options are:
	- **Dell Online Catalog** You can import the bundle(s) and components from the Dell Online Catalog into the repositories you create.
	- **Previous Catalogs** Allows you to select the previous Dell catalogs.

If you select this option, you have to select any of the previous catalog groups from the list and click **Next**.

The **Previous Catalog** window is displayed. Select one of the previous catalogs from the list, and then click **Next**. Selected catalog may take a few minutes to load.

- **Local Source Repository** During repository creation, local source is an option/feature, to use a repository or a catalog that is available and maintained locally (can be on any accessible network) as the source repository. To set the Local Repository, see [Configuring source repository](#page-14-0).
- **My Custom Repositories** Allows you to select an existing repository as the base repository.
- 5. Click **Next**.
	- The **Dell Modular Chassis Inventory** window is displayed.
- 6. Click **Browse** to navigate the location where you have stored the inventory file.
- 7. Select the inventory and click **Open**.
	- The **Inventory file Schema Validation** window shows validation result.
- 8. Select one of the following options you want to include in the repository:
	- **Latest updates for all devices** The available updates for existing and outdated devices are added to the repository.
	- **Latest updates for only out-of-date devices** Only the latest updates for all outdated devices are added to the repository.

#### 9. Click **Next**.

- The **Optional Components** window is displayed.
- 10. Click **Select Components** to include additional components in the repository, which are not included in the bundle(s) that you selected.
- 11. In the **Select Optional Components** window, select the system(s) to include their components in the repository. Once you select a system, the list of related components are displayed under the **Current View** window.
- 12. Select the check box corresponding to the components to include the component in the repository, and click **OK**.
- 13. Click **Next** after you have selected any optional components.
- 14. The **Summary** window displays the properties of the repository based on the selections.

You have the option to choose the type of bundles/components that you would like to add in the repository.

Available options are:

- Windows x32 Bundles and Components
- Windows x64 Bundles and Components
- **Linux Bundles and Components**

**NOTE:** By default **Windows x32 Bundles and Components** option is selected.

15. Click **Finish** to create the repository.

The **Comparing updates…** dialog box appears while creating the new repository.

The **New repository from inventory** window displays the message: Successfully created repository from inventory.

16. Click **Close** to exit the **New repository from inventory** window.

### **Creating a repository with Dell Generic Inventory**

To create an update repository with Dell Generic Inventory:

- 1. In the **Dell Repository Manager** screen, click **My Repositories** tab, and then click **New** > **Dell Generic Inventory**. The **Create Repository with Generic Inventory** window is displayed.
- 2. Type the **Name:** and **Description:** and click **Next**. Click **Cancel** at any time to exit without creating a new repository.

#### The **Base Repository** window is displayed.

3. Select a source for the repository.

The available options are:

- **Dell Online Catalog** You can import the bundle(s) and components from the Dell Online Catalog into the repositories you create.
- **Previous Catalogs** Allows you to select the previous Dell catalogs.

If you select this option, you must select any of the previous catalog groups from the list and click **Next**.

The **Previous Catalog** window is displayed. Select one of the previous catalogs from the list, and then click **Next**. Selected catalog may take a few minutes to load.

- **Local Source Repository** During repository creation, local source is an option/feature, to use a repository or a catalog that is available and maintained locally (can be on any accessible network) as the source repository. To set the Local Repository, see [Configuring source repository](#page-14-0).
- **My Custom Repositories** Allows you to select an existing repository as the base repository.
- 4. Click **Next**.
	- The **Generic Inventory** window is displayed.
- 5. Click **Browse** and navigate to the location where you have stored the generic inventory file.
- 6. Select the inventory file and click **Open**.

The **Inventory file Schema Validation** window shows validation result.

- 7. Select one of the following options you want to include in the repository:
	- **Latest updates for all devices** The available updates for existing and outdated devices are added to the repository.
	- **Latest updates for only out-of-date devices** Only the latest updates for all outdated devices are added to the repository.

#### 8. Click **Next**.

9. The **Summary** window displays the properties of the repository based on the selections.

You can select the type of bundles/components that you would like to add in the repository.

Available options for the DUPs are:

- Windows x32 Bundles and Components
- Windows x64 Bundles and Components
- Linux Bundles and Components

#### By default **Windows x32 Bundles and Components** option is selected.

#### 10. Click **Finish** to create the repository.

The **Comparing updates…** dialog box is displayed while creating the new repository.

The **New repository from inventory** window displays the message: Successfully created repository from inventory.

11. Click **Close** to exit the **New repository from inventory** window.

### **Creating inventory files from the Inventory Collector for the Generic Inventory**

Dell Repository Manager provides an easy method for creating and maintaining repositories based on the inventory obtained from Dell Server(s).

Inventory file is a part of an Inventory Collector in the form of an Extensible Markup Language (XML). The Generic inventory file can be obtained by running Inventory Collector (Windows/Linux) which is available either from Dell Server Update Utility (SUU) or Dell OpenManage Essentials (OME) or Dell OpenManage System Administrator (OMSA) or from ftp.dell.com by getting the folder path from Catalog.xml which is obtained by extracting Catalog.cab file. The advantages of the Generic inventory are:

A quick and easy way to build a custom repository from the inventory file obtained from Dell Server(s). There is no need to remember the system models and configuration of each individual system where the catalog information is coming from ftp.dell.com.

- <span id="page-25-0"></span>Dell Repository Manager supports by creating a fully customized repository that only includes the update packages for a user-defined system configuration. All redundant updates are filtered out. This significantly reduces the size of a custom repository, saves the resources and efforts on managing the repository.
- You can build a repository that only contains the updates for only out-of-date devices; or build a baseline repository that contains updates for all the devices, including updates for out-of-date devices as well as any other updates for newer files.

To build a generic inventory file:

- 1. Locate the inventory file for the desired Dell Server(s) from [support.dell.com.](HTTP://WWW.DELL.COM/SUPPORT/HOME/US/EN/19?C=US&L=EN&S=DHS)
- 2. Download the SUU image from [support.dell.com.](HTTP://WWW.DELL.COM/SUPPORT/HOME/US/EN/19?C=US&L=EN&S=DHS) Mount the ISO image virtually on the server which must be updated. For example: K:\bin\Windows.
- **3.** Install the latest Inventory Collector executable file, for example:  $invCol.exe$ .
- 4. From the command prompt, for example, type the following to run the Dell Inventory Collector: invCol.exe outc=H:\Dell\_Generic\_Inv.xml.
- 5. A Dell\_Generic\_Inv.xml is generated and the file can be used by the Dell Repository Manager to create generic Inventory.

**(i) NOTE:** Similar procedure needs to be followed for Linux, except that the invCol is located inside the Linux folder.

### **Creating an empty repository**

To create an empty repository:

- 1. In the **Dell Repository Manager** window, click **My Repositories** > **New** > **Empty (no inventory)**.
- 2. In the **Create Empty repository** window, edit the **Name:** or **Description:** information.
- 3. Click **OK** to create the empty repository or click **Close** to exit without making any changes.
- 4. The new empty repository is created and added under the **My Repositories** tab.

By default the name of the empty repository appears in the following format:

Repository <*number of the repository*>

You can add bundle(s) and component(s) to the empty repository.

## **Dell Console Integration**

DRM 2.2 onwards, DRM supports Dell Console Integration. You can connect to different consoles using respective Representational State Transfer Application programming interfaces (REST APIs provided by respective consoles). You need to provide the details of the API in an URL format. The URL acts as a web service. For example, https://aa.bb.yy.ss/xyz/. Where aa.bb.yy.ss represents the IP address for the console and xyz represents the console-specific web service.

You can create new repository through Dell Console Integration using the following method:

Creating a Repository with DLCI for SCVMM

**NOTE:** After the console incorporates the required web services, DRM is ready to integrate.

## **Creating a repository with Dell Lifecycle Controller Integration for System Center Virtual Machine Manager (DLCI for SCVMM)**

To create an update repository for Dell Lifecycle Controller Integration for System Center Virtual Machine Manager (DLCI for SCVMM):

- 1. In the **My Repositories** tab in the **Dell Repository Manager**, click **New** > **Dell Console Integration**. The **Connect to Console** window is displayed.
	- **NOTE:** The URL acts as a web service. For example, https://<IP>/genericconsolerepository. In case, this IP is blocked by the Proxy Settings, you must add this URL under the Exception.
- 2. Once you provide the correct web service details for **DLCI for SCVMM**, you have to provide corresponding **Username** and **Password** to establish the integration.

<span id="page-26-0"></span>**NOTE:** Username and Password are not mandatory and it is up to the respective console.

The **Authentication Successful** window displays.

3. Click **OK**.

The **Base Repository** window appears, the **Console name** displays **DLCI for SCVMM**.

4. Select a source for the repository and click **Next**.

- The available options are:
	- **Dell Online Catalog** You can import the bundle(s) and components from the Dell Online Catalog into the repositories you create.
	- **Previous Catalogs** Allows you to select the previous Dell catalogs.

If you select this option, you have to select any of the available catalog groups from the list and click **Next**.

The **Select Archived Catalog** window is displayed. Select any of the catalogs from the available list, and then click **Next**.

- **Local Source Repository** During repository creation, local source is an option/feature, to use a repository or a catalog that is available and maintained locally (can be on any accessible network) as the source repository. To set the Local Repository, see [Configuring source repository](#page-14-0).
- **My Custom Repositories** Allows you to select an existing repository as the base repository. The Select Server(s) Group window is displayed with the available groups.

**(i)** NOTE: If a catalog path is provided by any console to DRM, then the option appears with Console Name in the Base Repository window along with the existing catalog options.

The **Select Server(s) Group** window is displayed with the available groups.

5. Select the required groups to create separate repositories. Once you select any group, DRM shows the corresponding **Repository Name**.

You must select at least one group to proceed further. One or more groups can also be selected.

- 6. Select from the following options you want to include in the repository:
	- **Latest updates for all devices** The available updates for existing and outdated devices are added to the repository.
	- **Latest updates for only out-of-date devices** Only the latest updates for all outdated devices are added to the repository.
- 7. 7. Click **Integrate**. You can change the **Base Repository** type at any point during this process. Click **Back**. Click **Cancel** at any time to exit without creating a new repository.
- 8. 8. The Summary window displays the properties of the repository based on the selections. You have the option to choose the type of bundles/components that you would like to add in the repository. Available options are:
	- Windows x32 Bundles and Components
	- Windows x64 Bundles and Components
	- Linux Bundles and Components

**NOTE:** By default Windows x32 Bundles and Components option is selected.

9. Click **Finish** to create the repository.

The **Comparing updates…** dialog box appears while creating the new repository. If multiple groups were selected, multiple repositories are created. The New repository from inventory window displays the message: Successfully created repository from inventory.

10. Click **Close** in the **New repository inventory** window, to view the new SCVMM repository.

## **Working with My Repositories**

The My Repositories screen displays the list of available repositories. You can control and perform various tasks using the **New**, **Open**, **Delete**, and **Refresh** options available on the screen. You can also compare repositories using **Run a Comparison** after a repository is open. During the installation, Dell Repository Manager creates a database in the system.

## **Functionalities of My Repositories**

Create New repositories using any of the following options:

- <span id="page-27-0"></span>**Manually Create New Repository** — Allows you to create a new repository by selecting a source for the repository.
- **Dell Console Integration** DRM 2.2 onwards, DRM supports Dell Console Integration. You can connect and create a repository with DLCI for SCVMM.
- **Dell iDRAC Inventory** Allows you to create a new repository by using the inventory data generated by the iDRAC.
- **Dell OpenManage Essentials (OME) inventory** Allows you to create a new repository by using the inventory data generated by the Dell OpenManage Essentials.
- **Dell OpenManage Integration or VMware vCenter inventory** Allows you to use the inventory data generated by the Dell OpenManage Integration for VMware vCenter to create a custom repository.
- **Dell Modular Chassis inventory** Allows you to use Modular Chassis related inventories to create a new repository. **NOTE:** DRM supports all M1000e, VRTX and FX2 related inventories.
- **Dell Generic Inventory** Allows you to use Dell Generic Inventory to create a new repository.
- **Empty (no inventory)** Allows you to create an empty repository.

## **Opening from My Repositories**

Select the check box next to the Repository from the **My Repositories** list and click **Open**. To view information on **Bundles** and **Components** of a particular repository, you can select the respective repository tab once it is opened.

**NOTE:** The **Open** option is disabled until you select a particular repository.

 $\Omega$ **NOTE:** You can also double-click a repository to open the repository.

## **Saving repository in multiple locations**

To save repository in multiple locations:

- 1. In the **Dell Repository Manager** window, click **My repositories** tab and select the specific repository, and click **Open**.
- 2. Click **Create Deployment Tools**. The **Select Destination** window is displayed.
- 3. To save the repository in multiple locations, select **Create Custom Catalog and Save Updates**.
- 4. Click **Next**.
	- The **Save Options** window is displayed.
- 5. Under **Save repository to** section, click browse**...** to navigate to the location where you want to save the repository. If you want to save the repository in multiple locations, click the **+** icon adjacent to the browse **...** icon. The new row appears with the browse **...** option. If you want to deselect any newly added row, click the **–** icon adjacent to the browse **...** icon.
- 6. Select any of the following options to save the repository:
	- **Full Repository (Catalog file and all the update packages)** If you select **Full Repository** option, **Please wait…** dialog box appears, which displays **Preprocessing job before submission**. **Export Queued** dialog box is displayed. It displays a message **The Export operation has been submitted to the Jobs Queue**. Click **OK**.
	- **Catalog file only** If you select the **Catalog file only** option, the **Advanced** section is enabled. You can select the check box corresponding to **Change base location in catalog XML**. If you select an option other than ftp.dell.com as the base location, you must download all update packages defined in the catalog file. You can either download catalog from ftp.dell.com or from other customized location.

#### 7. Click **Save**.

- An **Export Catalog** window appears with the successfully saved message displaying the location where the catalog is saved.
- 8. If you want to generate report, select the check box corresponding to **Generate report**.
	- **NOTE:** Once the job is completed, you can click the correspond job and then click **Details**. **Job Execution Details** dialog box is displayed. You can view the **Report** and the **Log** details.

## <span id="page-28-0"></span>**Deleting from My Repositories**

1. In the **Dell Repository Manager** window, select the repository from the **My Repositories** list, and click **Delete**. Check for any open jobs in the **Jobs Queue** related to the repository that you want to delete. Wait until the job completes or **Stop** and **Remove** that job from the **Jobs Queue** before deleting.

Are you sure you want to permanently delete selected repository? window appears.

**NOTE:** You cannot stop this process once it is started.

- 2. Click **Yes** to confirm or click **No** to exit the window. The repository is deleted from the Repository Manager.
	- **(i)** NOTE: Deleting a repository deletes the repository data and the associated files from the database, once you confirm the operation.

**NOTE:** The **Delete** option is disabled until you select any particular repository.

### **Finding new updates using DRM**

There are three ways to find newer updates for components.

- Schedule Repository Search
- **[Schedule Bundle Search](#page-29-0)**
- [Comparing and updating repositories](#page-30-0)
- [Scheduling automatic search](#page-54-0)

DRM recommends the Schedule Repository Search option, as it automates the entire process and finds just what is newer than what you have in the repository.

## **Scheduling Repository Search**

- 1. In the **Dell Repository Manager** window, click **My Repositories tab**, select any of the repository.
- 2. Click **Schedule Repository Search**. The **Schedule Repository Search** window is displayed.
- 3. Click the **Search** tab.
- 4. Under **Include the following types of update files in the search results**, select the type of update files from the following list:
	- **Update Type**
		- **Application**
		- **BIOS**
		- **Driver**
		- **Firmware**
		- **Utilities**
	- **Criticality**
		- **Optional**
		- **Recommended**
		- **Urgent**
	- **Operating System**
		- **Windows 32–bit**
		- **Windows 64–bit**
		- **Linux (32–bit & 64–bit)**
- 5. Click the **Next** tab, and select one of the following options:
	- **Save updates to a local repository** This option is selected by default. If you want to save the update file locally, then click **Browse** to navigate to that location where you want to save the update file.
	- **Replace old files with new files in all bundles(DUP only)**
- 6. Click **Next**.
- <span id="page-29-0"></span>7. Set the start date, settings and security options in the following fields:
	- **Start** You can set the date and time for the automatic search.
	- **Settings** You can set the frequency of the schedule.
	- **Security Options** You can set the type of security.

#### 8. Click **Next**.

The **Email Configuration** window displays the details such as default e-mail address, e-mail type, and the server details. For more details regarding configuring and testing emails in DRM, see [Configuring Email settings](#page-16-0).

- 9. You can use the **Notify Additional Email Accounts** option to add or remove more recipients. The sender's email address automatically gets added to the recipient's list while sending the notification mail.
- 10. Click **Finish** to complete the process. A **Task Creation** pop-up window is displayed.
- 11. Click **Yes** or click **No** to exit the window.

An **Automatic Search** widow is displayed confirming that the task is successfully created.

- 12. Click **OK**.
	- **NOTE:** Once you download updates to the repository using the Schedule Repository option, one **Archived Bundle** is created automatically. You can see the old files (components) are saved under the **Archived Bundle**. In case, you want to use the older versions of any component, you can select the old component from the **Archived Bundle**.

## **Scheduling Bundle Search**

To schedule the bundle Search, you should have the bundles created or added within the repository.

- 1. In the **Dell Repository Manager** window, click **My Repositories** tab, select any of the repositories.
- 2. Click **Open**.
- 3. On the Bundles screen, select any of the bundles and click **Schedule Bundle Search**. The **Schedule Bundle Search** window is displayed.
- 4. On the **Search** tab, select the type of update files from the following list:

#### ● **Update Type**

- Application
- BIOS
- Driver
- Firmware
- Utilities
- **Criticality**
	- Optional
	- Recommended
	- Urgent
- **Operating System**
	- Windows 32–bit
	- Windows 64–bit
	- Linux (32–bit & 64–bit)
- 5. Click **Next** and select any of the following options:
	- **Save updates to a local repository** If you want to save the update file locally, then click **Browse** to navigate to that location where you want to save the update file.
	- **Replace old files with new files in all bundles(DUP only)**
	- **Refresh for inventory of Dell Console Integration**

#### 6. Click **Next**.

- 7. On the **Schedule** tab, set the start date, settings and security options:
	- **Start** You can set the date and time for the automatic search.
	- **Settings** You can set the frequency of the search as per your convenience.
	- **Security Options** You can set the type of security.

#### <span id="page-30-0"></span>8. Click **Next**.

The **Email Configuration** window displays the details such as default email address, email type, and the server details. For more details regarding configuring and testing emails in DRM, see [Configuring Email Settings](#page-16-0).

You can use the **Notify Additional Email Accounts** option to add or remove more recipients. The sender's email address automatically gets added to the recipient's list while sending the notification mail.

- 9. Click **Finish** to complete the process.
- A **Task Creation** pop-up window is displayed.
- 10. Click **Yes** or click **No** to exit the window.

An **Automatic Search** widow is displayed confirming that the task is successfully created.

## **Comparing and updating repositories**

You can compare the repositories you created or imported with the **Source Repository**, as well as with other available repositories to view the differences and update the destination repository.

**NOTE:** DRM 2.2 onwards, DRM supports comparison feature at the bundle and the repository level. For more information about comparing bundle, see [Comparing Bundles](#page-37-0).

To compare and update repositories:

- 1. In the **Dell Repository Manager** window, click **My Repositories** tab, select the repository, and click **Open**.
- 2. Click **Run a comparison**.

The **Update Repository** window is displayed. The instructions on updating the repository appear on the **Summary** screen.

- 3. From the **Source Repository** drop-down list, select a repository or the **Source** with which you want to compare the repository you selected initially.
- 4. Click **Compare**.

The comparison details appear in the categorized tabs in the **Update Repository** window.

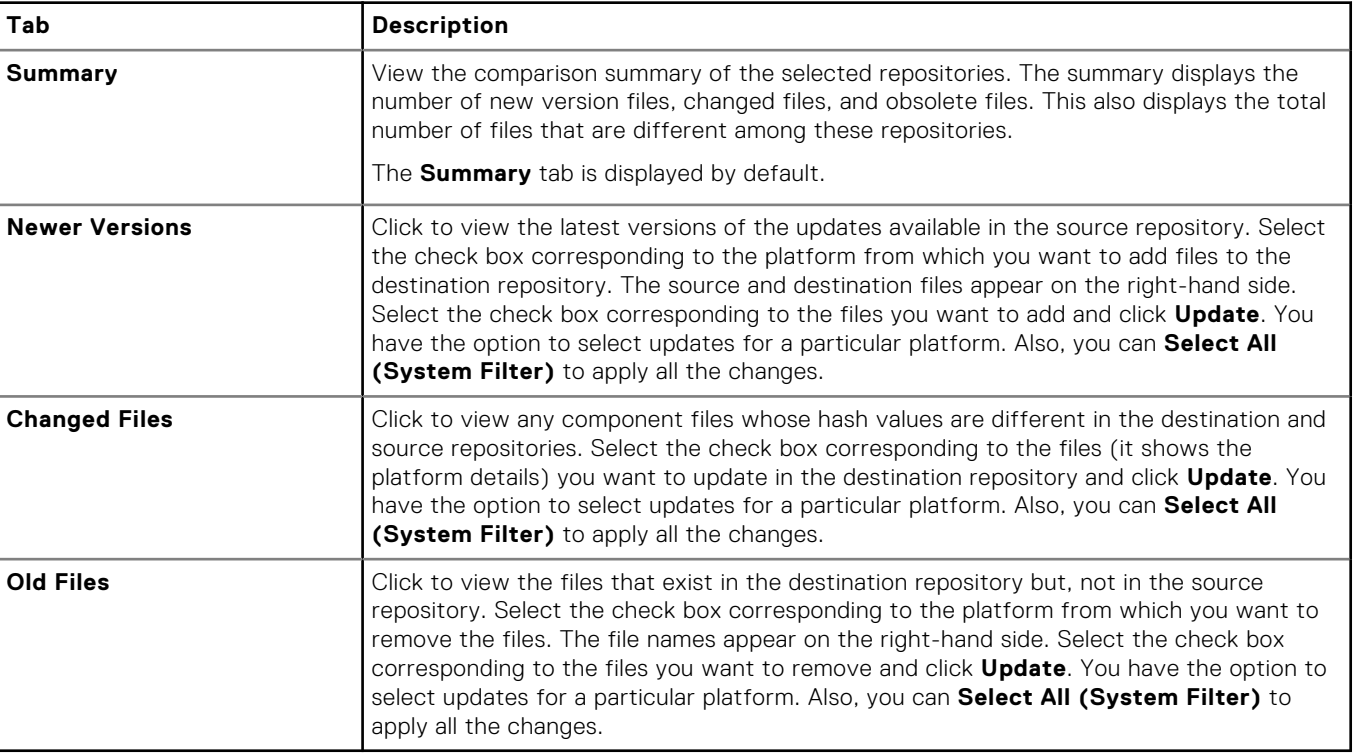

### **Table 2. Update repository tabs**

5. Select the updates for the destination repository.

6. Select the **Show report after update** check box if you want to view the update report.

The destination repository is updated with the latest versions of the updates available in the source repository.

<span id="page-31-0"></span>The update report for the selected repositories appears in the **Repository Update Report** window.

**NOTE:** If you do not want to view the report, clear the **Show report after update** check box.

- 7. If you click **Save As...** select the location to save the report in the **Where would you like to save the report?** option. Click **Close** to return to the **Update Repository** window.
- 8. Click **Close** again to return to the Dell Repository Manager screen.

### **Repository update report**

The update report displays the timestamp when the report was generated, names of the source and destination repositories, newer versions of components, changed files, obsolete files, and other files in the source repository.

Click **Save As...** to save the report, in html format, on the system.

Click **Close** to exit the report. Click **Close** to exit the **Update Repository** window.

## **Editing a repository**

You can only edit the name and description of a selected repository, if the repository is editable.

To edit a repository:

- 1. In the **Dell Repository Manager** window, click **My Repositories** tab, select the repository you want to edit, and then click **Open** to view the repository.
- 2. Click **Repository Properties**.
- 3. In the **Repository Properties** window, edit the **Name** or **Description** of the repository.
- 4. Click **OK** to apply the changes or click **Cancel** to exit without making any changes.

## **Opening the Dell Online Catalog**

To open the Dell online catalog:

1. In the **Dell Repository Manager** window, click **Source**, click **View Dell Online Catalog**.

**NOTE:** You may have to provide the proxy credentials, if prompted.

- 2. If you are using the **View Dell Online Catalog** option for the first time, the **New Dell Online** window displays the following message: New Dell Online Catalog is available for sync.Do you wish to update the database now?
- 3. Click **Yes** to continue.
	- The **Please wait...** window is displayed while the catalog is being downloaded.
	- **NOTE:** Click **No** to exit the window.
	- **NOTE:** When a new catalog file is available from Dell, **New Dell Online** notification appears on the menu bar. To import the latest catalog file click the notification.
	- **NOTE:** After the **New Dell Online** Catalog is installed on the Dell Repository Manager, the **Sync Database with Dell Online** option is enabled.

## **Opening the source repository**

To open the Source repository:

1. In the **My Repositories** tab, click **View Local Source Catalog**.

If you are viewing the **Local Source Catalog** file for the first time, the **Source Repository** window displays: To view the Source Catalog and files, the application database must first be populated with data from the Source. Would you like to update database now?

#### <span id="page-32-0"></span>2. Click **Yes** to update the database.

- Please wait... dialog box appears while importing the catalog files.
- **NOTE:** To use the Source repository, a local catalog (\*.cab, \*.xml or \*.gz) must be set as source in the **Source Repository**. For more information see, [Configuring source repository](#page-14-0).
- **NOTE:** When the local catalog file provided in the settings is changed (replaced with a different file), a **New Source** notification appears on the menu bar. Click the notification to update the source in the database with the updated local catalog.
- **NOTE:** Once the **Local Source Catalog** is installed on the Dell Repository Manager, it enables the **Sync Database with Local Source Catalog** option.

## **Viewing the properties of a Repository**

To view the properties of a repository:

- 1. In the **Dell Repository Manager** window, click **My Repositories** tab, select the desired repository, and then click **Open**.
- 2. Click **Properties**.

The **Repository Properties** window is displayed.

The following details are displayed:

- **Name** and **Description** of the repository
- **Date Created**
- **Date Imported**
- **Date Published**
- **Number of Bundles**
- **Number of Components**
- **Form Factor**
- **System Models**
- **Dell Update Package Format**
- **Unassigned Components**

**NOTE:** The Unassigned Components option allows us to select generic updates to multiple platforms such as OMSA.

3. Click **Cancel** to exit the **Repository Properties** window.

## **Viewing the inventory information of a Repository**

You can view the inventory information of the repositories that are created using generic inventory, inventory from iDRAC, OME, inventory from Dell OpenManage Integration for VMware vCenter and inventory from Modular Chassis or Generic inventory.

To view the inventory information of an OME or vCenter repository:

- 1. In the **Dell Repository Manager** window, click **My Repositories** tab, select an existing iDRAC, OME, vCenter, Modular Chassis or Generic inventory, and then click **Open**.
- 2. On the **Dell Repository Manager** screen, click the **Inventory** tab to view the list of the systems, which are retrieved from the OME or vCenter servers.
- 3. Click the specific platform once you have clicked, **Click any platform name** in order to see the **Device Name**, **Type**, and **Version** on the right-hand side of the window.

The **Name** of the system, the **OS** (operating system), **Inventory time** (the timestamp of the inventory verification), and the **Total Devices** appear on the left-hand side of the window once the specific device is selected.

## **Working with bundles**

A bundle is a collection of Dell Update Packages (DUPs), called components, that are related to a certain platform, for example, Dell PowerEdge R410 and operating system, Microsoft Windows Server 2008.

<span id="page-33-0"></span>You can use Dell Repository Manager to:

- Import existing bundle(s) or manually create bundle(s).
- Delete existing bundle(s).
- Clone existing bundle(s).
- Compare existing bundle(s).
- Export bundle(s) to external repositories or deploy them to applicable systems in the form of bootable ISOs, deployment packs, driver packs, or a fully functional Server Update Utility (SUU).
- Create custom catalog and save updates to multiple location
- View and Edit Bundle Properties.
- Modify the Component Install Sequence.

The list of bundle(s), created or imported, appear in the **Bundles** screen. You can sort the list of bundle(s) based on the name of the bundle, version, operating system, or date on which the bundle(s) were created, size, author, server generation, and brand of the bundle(s).

You can view the number of bundle(s) in the list and the number of bundle(s) you select, at the top of the list. The numbers are displayed in the **Selected/Total:** format. The name of the repository to which the bundles belong, is displayed at the top of the bundles list.

## **Adding bundles**

You can add bundle(s) from repositories to the repository you select. You can add bundle(s) by:

- Directly importing the bundle from one repository to another repository.
- Manually creating a bundle.

**NOTE:** For a successful DUP import, the DUP and its dependent DUPs must be in the same folder.

### **Importing bundles**

To import a bundle:

- 1. In the **Dell Repository Manager** screen, click **My Repositories** tab, select the repository to which you want to add the bundle, and click **Open**.
- 2. On the **Bundles** screen, click **+ Add**. The **Import Bundle(s)** window is displayed.
- 3. On the **Import Bundle(s)** window, click **Next**. The **Import or Create** window is displayed.
- 4. On the **Import or Create** window, select **Import bundle(s) from an existing repository**, and click **Next**. The **Select Repository** window is displayed.
- 5. On the **Select Repository** window, select one of the following and click **Next**. The available options are:
	- **Dell Online Catalog** Allows you to select the latest catalog file from ftp.dell.com. This option is enabled only if you have access to the internet.
	- **Local Source Repository** Imports the default repository. This option is enabled only if you have access to the internet. You can import the bundle(s) and components from this repository into the repositories you create.
	- **My Custom Repositories** Allows you to select an existing repository as a base repository.

The **Select Brand(s)** window is displayed.

6. On the **Select Brand** window, select the desired product type for the repository.

Under **PowerEdge**, you have the following form factors:

- **Chassis** Includes Dell system models of the chassis type of form factor.
- **Rack** Includes Dell system models of the rack mount or monolithic type of form factor.
- **Blade** Includes Dell system models of the blade chassis or modular type of form factor.
- **Tower** Includes Dell system models of the tower or monolithic type of form factor.

Under **Storage** you have the following form factors:

● **PowerVault**

Under **Network** you have the following form factors:

- **Dell Networking**
- Under **Client** you have the following form factors:
- **Precision**
- 7. Click **Next**.

The **DUP Format** window is displayed.

- 8. On the **DUP Format** window, select the operating system(s) to include the corresponding components in the repository, and click **Next**.
	- Windows 32-bit- Allows you to select component(s) pertaining to systems running the Windows 32-bit operating system supported by Dell Repository Manager. Windows 32–bit operating system can only use 32–bit DUPs.
	- **Windows 64-bit** Allows you to select component(s) pertaining to systems running the Windows 64 –bit operating system supported by Dell Repository Manager. Windows 64-bit operating system can use either 32–bit or 64–bit DUPs.
	- **Linux (32-bit and 64-bit)** Allows you to select component(s) pertaining to systems running the Linux operating system supported by Dell Repository Manager.
	- **OS Independent** Allows you to select component(s) that are independent of an operating system.

The **Select Model(s)** window is displayed.

- 9. On the **Select Model(s)** window, select the system model(s) based on the form factor you selected, and click **Next**.
	- **Include All** Includes Dell Update Packages (DUPs) for all available systems based on the form factor and operating system you selected, in your repository. For example, if you selected between **Include All** and **Select Model(s)**, as the form factor, selecting **Include All** includes DUPs of all the Dell tower system(s) in the repository.
	- **Select Model(s)** Displays all the available systems based on the form factor and operating system you selected. You can select individual or multiple systems as required from the list box. For example, if you selected between **Include All** and **Select Model(s)**, selecting **Select Model(s)** displays all the Dell tower systems. You can then choose the tower system(s) whose DUPs you want to include in the repository.

The **Select Bundle(s)** window is displayed.

- 10. In the **Select Bundles** window, select the bundle(s) to include in the repository, and click **Next**.
	- **ONLY include most recent and custom bundle(s)** Includes recently released bundle(s) in the repository.
	- **Select Bundle(s)** Allows you to select bundle(s) from the list displayed.

The **Summary and Finish** window is displayed.

**NOTE:** If dependent DUPs are available in the same folder, they are automatically imported along with the main DUP.

11. On the **Summary and Finish** window, click **Finish**.

The bundle(s) is added under the list of bundle(s) on the **Bundles** tab. The Dell default bundle(s) are indicated by the term **DELL** under **Author** and the custom bundle(s) you create are indicated by the term **User** in the **Author** column.

### **Creating custom bundles**

You can create a custom bundle, and then import components to that bundle.

To create a bundle:

- 1. In the **Dell Repository Manager** screen, click **My Repositories** tab, select the repository to which you want to add the bundle, and click **Open**.
- 2. On the **Bundles** tab, click **+ Add**. The **Welcome** window is displayed.

3. Click **Next**.

- The **Import or Create** window is displayed.
- 4. On the **Import or Create** window, you have the option to select:
	- **Import bundle(s) from an existing repository.**
	- **Manually create a bundle.**
- 5. On the **Import or Create** window, if you select **Import bundle(s) from an existing repository**, and click **Next**. The **Select Repository** window is displayed.
- 6. You have the option to select any of the following options, and click **Next**.
- **Dell Online Catalog** You can import the bundle(s) and components from the Dell Online Catalog into the repositories you create.
- **Local Source Catalog** During repository creation, local source is an option/feature, to use a repository or a catalog that is available and maintained locally (can be on any accessible network) as the source repository.
- **My Custom Repository** Allows you to select an existing repository as the base repository.

The **Select Brand** window is displayed. For more information about the available brands, see [Importing bundles](#page-33-0).

- 7. Once you select the desired brand, click **Next**.
- The **Select DUP Format** window is displayed.
- 8. Under **Select DUP Format**, select the appropriate DUP format that applies to the corresponding bundle. In case you are not sure about the type of DUP that you should run in to the system, select 32 bit DUPs, since the 32 bit DUP can be applied even for 64 bit operating systems.
	- Windows 32-bit- Allows you to select component(s) pertaining to systems running the Windows 32 –bit operating system supported by Dell Repository Manager. Windows 32–bit operating system can only use 32–bit DUPs.
	- Windows 64-bit- Allows you to select component(s) pertaining to systems running the Windows 64-bit operating system supported by Dell Repository Manager. Windows 64-bit operating system can use either 32–bit or 64–bit DUPs.
	- **Linux 32 -bit and 64 -bit** Allows you to select component(s) pertaining to systems running the Linux operating system supported by Dell Repository Manager.
	- **OS Independent** Allows you to select component(s) that are independent of an operating system.
- 9. Click **Next**.
	- The **Select Model(s)** window is displayed.
- 10. Under **Select Model(s)**, you have the option to **Include All** or **Select Model(s)** as per the requirements.
- 11. Click **Next**.
	- The **Select Bundle(s)** window is displayed.
- 12. Under **Select Bundle(s)**, you have the option to **ONLY include most recent and custom bundle(s)** or **Select Bundle(s)** as per the requirements.
- 13. Click **Next**.

The **Summary and Finish** window is displayed. This window displays the properties of the custom bundle(s) that you are about to create based on the selections you made.

- 14. On the **Summary and Finish** window, click **Finish**.
- 15. Once the bundle is created, a **Success** window is displayed confirming that **Bundle Created...**
- 16. Click **OK** to close the window.

The custom bundle(s) is added under the list of bundle(s) on the **Bundles** tab. The custom bundle(s) you create are indicated by the term **User** in the **Author** column.

#### 17. On the **Import or Create** window, once you select **Manually create a bundle**. Click **Next**.

- 18. In the **Name** and **Version** window, type the name and version for the bundle.
- 19. Under **OS Type**, select the appropriate DUP format that applies to the corresponding bundle. In case you are not sure about the type of DUP that you should run in to the system, select 32 bit DUPs, since the 32 bit DUP can be applied even for 64 bit operating systems.
	- **Windows 32-bit** Allows you to select component(s) pertaining to systems running the Windows 32 –bit operating system supported by Dell Repository Manager. Windows 32–bit operating system can only use 32–bit DUPs.
	- **Windows 64-bit** Allows you to select component(s) pertaining to systems running the Windows 64-bit operating system supported by Dell Repository Manager. Windows 64-bit operating system can use either 32–bit or 64–bit DUPs.
	- **Linux 32 -bit and 64 -bit** Allows you to select component(s) pertaining to systems running the Linux operating system supported by Dell Repository Manager.
	- **OS Independent** Allows you to select component(s) that are independent of an operating system.

20. Click **Next** to continue.

The **Select DUP Format** window is displayed.

- 21. On the **Select DUP Format** window, select one of the following and click **Next**:
	- **Select all Operating Systems**
	- **Select specific Operating Systems**

**NOTE:** The options are available only when the selected **OS Type** in the previous window is **Windows** or **Linux**.

The **Select Platform(s)** window is displayed.

22. On the **Select Platform(s)** window, select one of the following, and click **Next**:

- <span id="page-36-0"></span>**No platform is specified** — Selects the platform by default.
- **Select specific Platform(s)** Allows you to select multiple platforms by pressing and holding <CTRL> and using the left-mouse button.

The **Summary and Finish** window is displayed. This window displays the properties of the custom bundle(s) that you are about to create based on the selections you made.

- 23. On the **Summary and Finish** window, click **Finish**.
- 24. Once the bundle is created, a **Success** window is displayed confirming that **Bundle Created...**
- 25. Click **OK** to close the window.

The custom bundle(s) is added under the list of bundle(s) on the **Bundles** tab. The custom bundle(s) you create are indicated by the term **User** in the **Author** column.

**NOTE:** If you import a file that already exists in the bundle, the file gets download and you can see the file in the Repository, but does not replace the file in the existing bundle.

### **Viewing the size of bundles**

In the **Bundles** screen, you can view the size of all the bundle(s) you selected in the repository, at the top of the bundle(s) list. The size is displayed in MB or GB.

You can also view the size of individual bundle(s) in the **Size** column, in the bundle(s) list.

**NOTE:** The size of the DUP is the sum of the size of the DUP and its dependent DUPs. The size displayed when multiple DUPs are selected is the actual download size of the DUP.

## **Deleting bundles**

To delete a bundle:

- 1. In the **Dell Repository Manager** screen, click **My Repositories** tab, select the desired repository, and click **Open**.
- 2. On the **Bundles** screen, select the bundle you want to delete.
- 3. Click **Delete**.

 $\bigcirc$ **NOTE:** If dependent DUPs are available in the same bundle, they are automatically deleted along with the main DUP.

The following message appears: Are you sure you want to permanently delete selected bundles?

4. Click **Yes** to delete the bundle(s) or click **No** to exit without deleting bundles and return to the main page. If you click **Yes**, the **Please Wait...** window appears while optimizing the database.

### **Cloning bundles**

You can create an exact copy of an existing bundle with a new name and version for the copy.

To clone a bundle:

- 1. In the **Dell Repository Manager** screen, click **My Repositories** tab select the desired repository, and click **Open**.
- 2. On the **Bundles** screen, select a single bundle you want to copy from the list of displayed bundle(s), and click **Clone**. The **Clone Bundle** window is displayed. The available options are:
	- Repository Displays the details of the current repository. User can alternatively select a different repository so that he can clone the same bundle to a different repository.
	- **Bundle Name** Displays the bundle that you selected to be copied or cloned.
	- **New Name** Displays the new name of the copied or cloned bundle.
	- **Version** Displays the version of the DUP.
	- **DUP Format** Displays the type of the operating system.
- 3. Click **Clone** to create the new bundle or click **Cancel** to exit without making any changes.

**NOTE:** If dependent DUPs are available in the same bundle, they are automatically cloned along with the main DUP.

<span id="page-37-0"></span>The **Please wait...** dialog box is displayed while creating the new bundle. The new bundle is displayed in the bundle list after the bundle is cloned.

### **Comparing bundles**

You can compare bundle(s), view and compare the DUPs that have changed in the bundle(s) you selected.

To compare bundle(s):

- 1. In the **Dell Repository Manager** screen, click **My Repositories** tab select the desired repository, and click **Open**.
- 2. On the **Bundles** screen, select the bundle you want to compare.

The selected bundle is the base bundle.

- 3. Click **Run a comparison**. The **Compare Bundles** window is displayed.
- 4. On the **Compare Bundles** window, under the Comparison Bundle session select a repository that contains the bundle with which you want to compare the base bundle, from the **Repository** drop-down box. The **Bundle:** list box displays the bundle(s) contained in the selected repository.
- 5. Select the bundle you want to compare with the base bundle.
	- **(i)** NOTE: The Bundle: list box displays bundle(s) from the selected repository based on the base bundle(s). If you select a Linux bundle as the base bundle, then Linux bundle(s) are displayed. If you select a Windows bundle as the base bundle, then Windows bundle(s) are displayed.
- 6. Under **Options**, you can select:
	- **Newer Versions** To view newer versions of the components in the bundle you selected.
	- **Changed Files** To view component files that have changed in the selected bundle.
	- **Obsolete Files** To view updates that are present in the base bundle but not in the comparison bundle.

**NOTE:** You can select one or more of these options to compare.

7. Click **Compare** to view the comparison report for the selected bundle based on the specified criteria.

The first time you click **Close**, it closes the **Comparison Report** and returns to the **Compare Bundles** window. You must click **Cancel** to close the **Compare Bundles** window.

### **Deleting components from bundles**

You can customize the Dell recommended bundle(s) by removing components, adding DUPs, or modifying the titles of bundle(s). To customize bundle(s):

- 1. In the **Dell Repository Manager** screen, click **My Repositories** tab, select the repository from which you want to delete the component, and click **Open**.
- 2. In the **Bundles** tab, select the bundle(s) you want to customize.
- 3. Click the **Component** tab.
- 4. Select the component(s) you want to remove from the existing list, and then click **Delete**.
- 5. You can click:
	- **Delete from all Bundles**
	- **Delete from Repository**
	- **Cancel**
- 6. After you have made the selection, the **Bundle Disclaimer** window is displayed listing all of the bundles that the deletion will change.

**NOTE: Bundle disclaimer** window appears only for Dell bundles.  $(i)$ 

**NOTE:** Before deleting any component, delete all its dependent DUPs. Else, Repository Manager displays a warning and does not allow the deletion of the component.

7. Click **OK** to continue.

**Please wait...** window appears while deleting the selected components.

<span id="page-38-0"></span>**NOTE:** You cannot cancel this process once you are selecting any of these 3 options.

8. Click **Yes**.

### **Changing the component sequence**

You can view the Bundle Properties details of a bundle by double-clicking it or by clicking the **Bundle Properties** in the Task menu. You have the **Name:** , **Version:** , **DUP Format:** , **Operating System:** , **Platforms:** and **Size:** details of that particular bundle.

After you click the **Component Sequence** tab, the list of components for that bundle are displayed. You can move component up or down in the load order by selecting each component and using the **Move Up** or **Move Down** buttons. You can manually set the order in to a specific sequence using this function. With a logical order, you can apply the relevant components reliably with less number of system restarts. If you are not sure about the correct sequence, use the **Default Order** to install the components.

To change the sequence of the components:

- 1. In the **Dell Repository Manager** screen, click **My Repositories** tab, select the repository to which you want to add the component, and click **Open**.
- 2. In the **Bundles** tab, select the bundle you want to customize.
- 3. Double-click the bundle or click **Bundle Properties**. The **Bundle Properties** window is displayed.
- 4. Click **Component Sequence** tab. The list of the components is displayed.
- 5. In the **Component Sequence** window, select one of the following:
	- **Move Up** Select the component that you want to deploy first and click **Move Up** to bring that component at the top.
	- **Move Down** Select the component that you want to deploy later and click **Move Down** to bring that component down to that list.
	- **Default Order Default Order** is the order of the component added to the bundle or its order when it was imported from a catalog file.
	- **NOTE:** After selecting the bundle, you can click the **Sequence Updates** option, to change the component sequence. if you click this option, it directs you to the **Component Sequence** window.
	- **NOTE:** If you have already initiated a job (such as export updates to Lightweight Deployment package, exporting to Bootable ISO and saving the repositories to a local disk) and want to rearrange the sequence of the components, the changes are not going to reflect for the ongoing jobs.

**NOTE:** By selecting **Move Up** or **Move Down** you can change the **Order** by 1 with each click.

6. Click **OK**.

The **Bundle content order** window is displayed. The **Bundle content order** window prompts you to confirm the changes. The order of components in the bundle was changed. The Do you want to Save the changes? window is displayed for confirmation.

- 7. Click **Yes** to continue or click **No** to exit the window.
- 8. If you select **Yes** the **Bundle Disclaimer** window is displayed with the following message: You are about to modify Dell recommended bundle(s). Please test the bundle(s) before deployment if you want to continue. You have the list of bundle(s) displayed under the **Dell Recommended bundles** window.

**NOTE:** If you do not want to view the disclaimer, select the **Do not show again during this session** check box.

9. Click **Ok** or click **Cancel** to exit without making any changes. After you click **Ok**, the **Please wait...** dialog box is displayed while Saving component order changes....

### **Bundle filters**

The filter properties table lists the options which you can use to filter your search results:

### <span id="page-39-0"></span>**Table 3. Bundle filters**

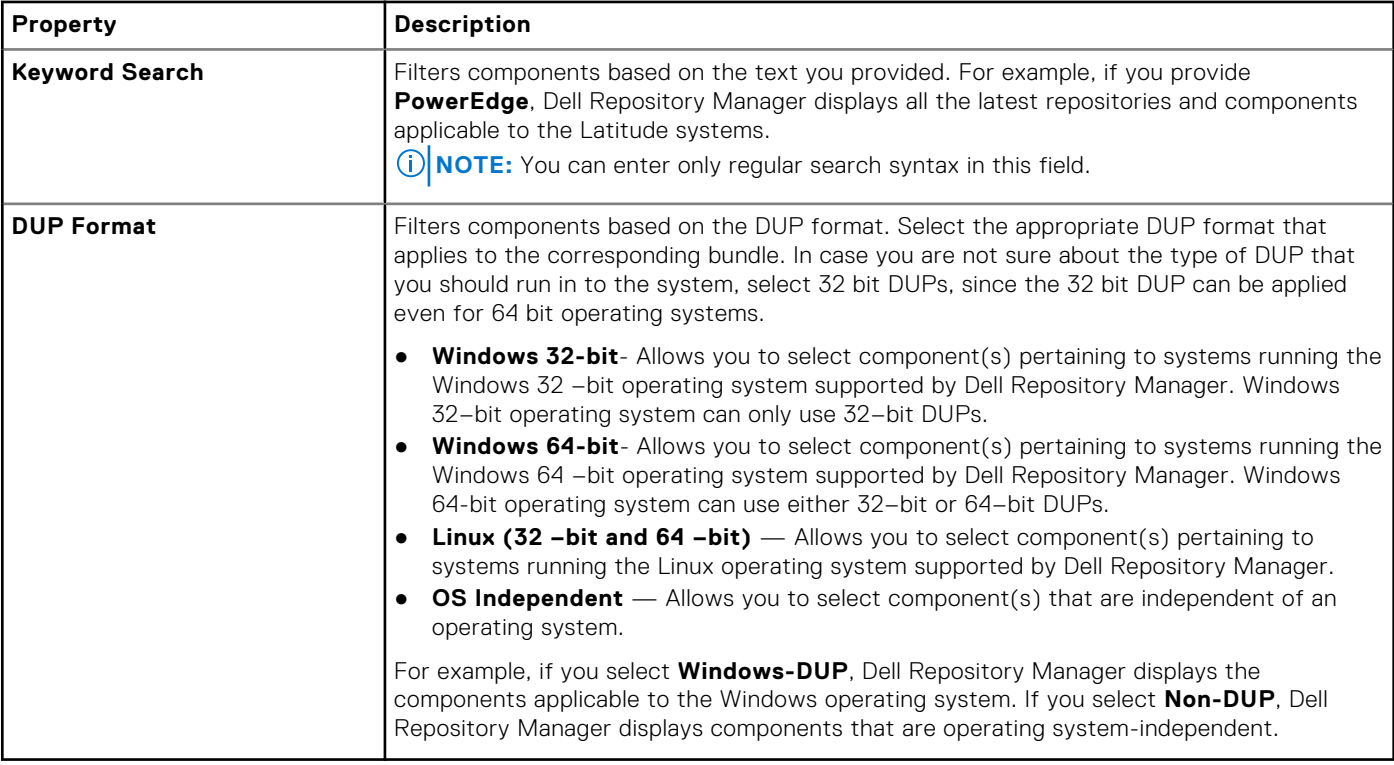

## **Exporting bundles**

You can export a bundle to an existing repository, export to a new repository, light weight deployment scripts, bootable ISO (using Linux Bundle), or as an SUU and use it to update applicable systems.

To export bundle(s) locally or on a shared network using deployment script, Bootable ISO, and SUU:

- In case, you are exporting the bundles on a shared network, map the shared network before exporting.
- Select the mapped network as the destination location.
- 1. In the **Dell Repository Manager** window, click **My Repositories** tab, select the required repository, and click **Open**.
- 2. Click the **Bundles** tab.
- 3. Select the bundle(s) you want to use further from the list of displayed bundle(s), and click **Create Deployment Tools**. The **Create Deployment Tools for Bundles** window is displayed.
- 4. On the **Select Destination** window, select a desired deployment tool, and click **Next**.

The available options are:

- **Create Custom Catalog and Save Updates**
- **Create Light Weight Deployment Scripts**
- **Create Bootable ISO (Linux Only)**
- **Create Server Update Utility (SUU)**
- Export as **SUU to Directory**
	- Export as **SUU to ISO**
- 5. If you have selected **Create Custom Catalog and Save Updates**, then the **Save Options** window is displayed, with the browse option to save the repository.

You can save the repository to multiple location. Once you finalize the destination location, you have the option to save:

- **Full Repository** Saving the full repository allows you to export the catalog file and all the available update packages.
- **Catalog file only** Saving the Catalog file allows you to change the base location in the catalog XML. You have the option to chose ftp.dell.com or any other customized file.

**NOTE:** You have the option to generate a report (Report<Catalog>.html) that can be used for further references.

#### 6. Click **Next**.

The **Summary and Finish** window is displayed.

7. You have the option to Include OpenManage Server Administrator Installer with the catalog file.

**NOTE:** Including OMSA installer with the catalog file is dynamic, the option is available if the catalog file consists OMSA.

#### 8. Click **Finish**.

- 9. If you have selected **Create Light Weight Deployment Scripts**, you can select from the following Deployment Options:
	- Force scripts to update regardless of version or date.
	- Combine selected bundles into one folder. Each bundle will have a separate script. This will minimize the disk space.
	- Continue download irrespective of any error (in the selected components).

#### 10. Click **Next**.

- **Browse For Folder** window is displayed. You can **Make New Folder** or use one existing folder to save the repository.
- 11. Click **Next** once you select a destination folder. The **Summary and Finish** window is displayed.
- 12. You can **Create Bootable ISO** for Linux. The option gets enabled when you select any Linux bundle.

#### 13. Click **Next**.

- The **Select Plug-ins** window is displayed.
- **(i)** NOTE: If there is no plug-in available, a red cross appears. In such scenario, download the plug-ins separately. In case you have an older version of a plug-in, DRM downloads the latest version when the job is submitted. If the latest version of the plug-in is available, click **Next**.
- Continue download irrespective of any error (in the selected components).
- Please check in case you do not want to download the latest plug-in.

#### 14. Click **Next**.

**Browse For Folder** window is displayed. You can **Make New Folder** or use one existing folder to save the repository.

15. Click **Next** once you select a destination folder.

The **Summary and Finish** window is displayed.

- 16. Click **Finish**.
- 17. If you have selected **Create Server Update Utility (SUU)**, then you have the options to:
	- Export the repository as **SUU to Directory** Once you select **SUU to Directory** and click **Next**, the **Select Plug-ins** window is displayed. You have the options to select **Generate 32–Bit SUU** to include only 32–bit windows and any Linux bundles. By selecting **Generate 64–Bit SUU**, you can include only 64–bit windows and any Linux bundles.
	- Export the repository as **SUU to ISO** Once you select **SUU to ISO** and click **Next**, the **Select Plug-ins** window is displayed. You have the options to select **Generate 32–Bit SUU** to include only 32–bit windows and any Linux bundles. By selecting **Generate 64–Bit SUU**, you can include only 64–bit windows and any Linux bundles.

For both the options, you can select:

- Continue download irrespective of any error (in the selected components).
- Please check in case you do not want to download the latest plug-in.

#### 18. Click **Next**.

**Browse For Folder** window is displayed. You can **Make New Folder** or use one existing folder to save the repository.

- 19. Click **Next** once you select a destination folder. The **Summary and Finish** window is displayed.
- 20. You have the option to Include OpenManage Server Administrator Installer with the catalog file.

**NOTE:** Including OMSA installer with the catalog file is dynamic, the options are available if the catalog file consists OMSA.

21. On the **Summary and Finish** window, click **Finish** to complete the export.

**Please wait...** window is displayed before Export to SUU job is submitted to the Jobs Queue.

22. Click OK to close the message box.

### **Selecting a destination for bundle exports**

You can select an export destination for the bundle(s) in the **Select Destination** window.

<span id="page-41-0"></span>Select one of the following options:

- **Create Custom Catalog and Save Updates** Saves the Repository as a catalog and downloads the related updated files to one or multiple location.
- **Create Light Weight Deployment Scripts** Exports the bundle(s) in the form of deployment scripts. Select a location to save the selected bundle(s). Dell Repository Manager saves the scripts for bundle(s) pertaining to Microsoft Windows in the .bat format and Linux in the .sh format. You can then run the .bat and .sh scripts on systems running Microsoft Windows and Linux respectively.

When a deployment folder is created, a new Readme.html is added. The Readme file describes what the deployment kit contains, like supported platforms, operating system, and information about components.

**NOTE:** You can edit these scripts to add or remove components of your choice.

**NOTE:** The log file variable can be set from outside the script to override the default log file. For Windows, SET LOGFILE=<NEWPATH> and for Linux, export LOGFILE=<NEWPATH>.

**Create Bootable ISO (Linux Only)** — Updates the system irrespective of the operating system installed on them. It can be used to update systems that do not have an operating system installed.

The **Bootable ISO** option exports the bundle(s) as ISO images. You can burn these ISO images to a CD and boot the CD, or create a bootable USB key on the systems that you want to update with the latest bundle(s). This option is available for deployment only if you select Linux custom bundle(s). This ISO image uses Bootable ISO Linux Kernel to run the DUPs and update the system. The update package is compatible only when you select Linux bundles and components.

If the server you boot through the Bootable ISO (ISO) is not supported by any base lines bundle(s) on this media, all the base lines are displayed on the console. To force the execution, enter the number corresponding to the required baseline and press <**Enter**>. For example, if PowerEdge M730 is the second in the list, press <2> and apply the bundle.

If the system you boot through Bootable ISO is supported by one base line (bundle), execution automatically starts.

When a deployment folder is created, a new **Readme.html** is created within the ISO file along with the bundle(s) in the location you provided. The readme file describes the contents of the deployment kit such as platform included, operating system (OS), and information about components.

 $(i)$  **NOTE:** If you select a Windows bundle(s), the bundle(s) are skipped.

You can also customize the Dell default script or add your own scripts for deployment.

- **Create Server Update Utility (SUU)** Exports a selected Dell recommended or custom bundle as a fully functional SUU.
	- **SUU to Directory** This is the extracted version of the ISO files in folder format in case if you share them or you don not want to burn a CD/DVD.
	- **SUU to ISO** Creates the standard SUU CD image, which can be burnt on a CD/DVD for further usage.

## **Exporting to Light Weight Deployment Scripts**

You can export a selected Dell-recommended or a custom bundle as a light weight deployment script.

To export a Dell recommended or a custom bundle as a light weight deployment script:

- 1. In the **Dell Repository Manager** screen, click **My Repositories** tab select the desired repository, and click **Open**.
- 2. Click the **Bundles** tab.
- 3. Select the bundle(s) you want to export from the list of displayed bundle(s), and click **Create Deployment Tools**. The **Create Deployment Tools for Bundles** window is displayed.
- 4. In the **Select Destination** page, select **Create Light Weight Deployment Scripts**, click **Next** to continue. The **Select Deployment Options** window is displayed.
- 5. In the **Select Deployment Options** window, select one or both options:
	- **Force scripts to upgrade regardless of version or date**.
	- **Combine selected bundles into one folder. Each bundle will have a separate script. This will minimize disk space**.
	- **Continue with operations if downloads fail**.

**NOTE:** Selecting these options are optional.

6. Click **Next** to continue.

<span id="page-42-0"></span>The **Browse For Folder** window is displayed.

7. In the **Browse For Folder** window, navigate to the folder on your local drive or a network drive location, where you want to export the light weight deployment script, and click **OK.**

You have the option to Include **OpenManage Server Administrator Installer** with the catalog file.

The **Summary and Finish** window is displayed with the details of the **Selected Bundles** and the **Destination Properties**.

8. Click **Finish**.

Once you click **Finish**, the **Please wait...** dialog box appears while processing the job before submission. Click **Cancel** to exit without making any changes.

- 9. **Light Weight Deployment Scripts Export Queued** window appears with the confirmation. You can check the **Jobs Queue** for further progress.
- 10. Click **OK** to close the **Light Weight Deployment Scripts Export Queued** window.

## **Exporting to Bootable ISO**

You can use your customized BASH script instead of the Dell default script, or append the custom script to default script in the ISO, for deploying Linux bundle(s) on the server.

To customize the script for deployment:

- 1. On the **My Repositories** tab select the specific repository, and click **Open**.
- 2. Click the **Bundles** tab.
- 3. Select the bundle(s) you want to export from the list of displayed bundle(s), and click **Create Deployment Tools**. The **Select Destination** window is displayed.
- 4. In the **Select Destination** window, select **Bootable ISO (Using Linux Bundles)** and click **Next**.

**NOTE:** The **Bootable ISO (Using Linux Bundles)** option is enabled only for Linux bundle(s). The version number of the available plug-in is displayed.

The **Select Plugins** window is displayed.

- 5. Click **Next**.
	- The **Browse For Folder** window is displayed.
- 6. In the **Browse For Folder** window, navigate to the folder on the local drive or select any network location, where you want to export the Bootable ISO, and click **OK**. The **Select Custom Script** window is displayed.

7. In the **Select Custom Script** window, select **Yes** to include a custom script in the Bootable ISO.

**NOTE:** By default, **No** is selected. Selecting these options is optional.

- 8. Under **Select Script**, select one of the following:
	- **Replace default script**  To execute the customized script instead of the Dell default script. Click **Browse** to navigate to the folder where the customized script is located.
	- Append to default script To execute the customized script after the Dell default script is executed. **NOTE:** Ensure that the customized script is of **.sh** format.
		- **(i)** NOTE: Ensure that the script is edited and saved in UNIX format. Scripts with Windows end-line characters are unusable.

**NOTE:** This step applies if you select **Yes** in Step 8.

- 9. You have the option to tick Force scripts to update regardless of version or date. check box under the **Update options** to install the DUPs irrespective of the installed or the packaged version.
- 10. Click **Next**.

The **Summary and Finish** window is displayed.

- 11. The **Summary and Finish** window displays the details of the selected bundle(s), destination properties, and custom bundle script used.
- 12. Click **Finish**. A **Jobs Queue** message is displayed.
- 13. Click **OK** to close the message window.

<span id="page-43-0"></span>**NOTE:** Once you create the bootable ISO file using DRM and try to deploy the file to a server, the bootable ISO detects the server configuration automatically. The execution happens inevitably if the bundle for that server exists in to that ISO.

## **Exporting as a Server Update Utility (SUU)**

You can export selected Dell recommended and/or custom bundle(s) as a fully functional SUU.

To export selected Dell recommended and/or custom bundle(s) as a fully functional SUU:

- 1. On the **My Repositories** tab select the desired repository, and click **Open**.
- 2. Click the **Bundles** tab.
- 3. Select the bundle(s) you want to export from the list of displayed bundle(s), and click **Create Deployment Tools**. The **Select Destination** window is displayed.
- 4. In the **Select Destination** window, select **Export as SUU** and select one of the following, and click **Next** to continue. The **Select Plugins** page is displayed.
	- **Export as SUU to Directory** Creates a SUU pack in the provided directory.
	- **Export as SUU to ISO** Creates an ISO image of the SUU pack.

The system checks for availability of the latest SUU plug-in. If a plug-in is available, the version number of the plug-in is displayed and the application prompts you to proceed with the exporting process.

For more information on the usage of SUU on Windows and Linux servers, see the *Dell OpenManage Server Update Utility User's Guide* at dell.com/openmanagemanuals.

- While Dell Repository Manager checks for availability of the required SUU plug-ins, the **Checking to see if the required plug-in is installed...** dialog box is displayed.
- If the latest plug-in is already downloaded the following message displays: Required plug-in found.

The version number of the plug-in found is also displayed.

The **Select Plugins** shows the following details:

### **Table 4. Plug-in type**

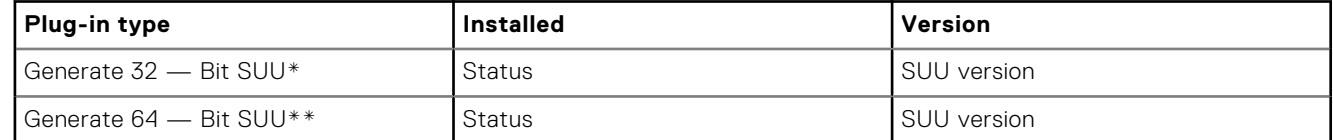

When **ftp.dell.com** is accessible and the latest plug-in does not exist on the system, DRM will download the required plug-ins in the run time.

**(i)** NOTE: \* — Only 32 — bit Windows bundles or any Linux bundles can be included in 32 — bit plug-in. \* \* — Only 64 - bit Windows bundles or any Linux bundles can be included in 64 — bit plug-in.

**(i) NOTE:** Ensure that the system is connected to the internet and the ftp.dell.com is accessible.

#### 5. Click **Next** to continue.

- The **Browse For Folder** window is displayed.
- 6. In the **Browse For Folder** window, navigate to the folder on your local drive, where you want to export the SUU, and click **OK**.

You have the option to **Include OpenManage Server Administrator Installer** with the catalog file.

The **Summary and Finish** window is displayed.

7. Click **Finish** to complete.

After you click **Finish** the **SUU Export Queued** message appears informing you that the job has been scheduled in the **Jobs Queue**.

**NOTE:** SUU ISO can be burnt on a DVD or mounted on the target system to update the particular system.  $(i)$ 

**NOTE:** SUU directory can be copied on a USB device or accessed from a network share from which the SUU can be used.

8. Click **OK** to close the **SUU Export Queued** window.

## <span id="page-44-0"></span>**Working with components**

Dell Update Packages (DUPs) are also known as components. Also, all the non-DUPs (such as .exe, .msi, .bin, or any other file formats) files are considered as components. DUPs are executable files in a standard package format for updating a single software element on the system. DUPs are used for updating the Basic Input/Output System (BIOS), firmware, RAID controller firmware, and drivers on specific platforms.

The list of components you add is displayed in the **Components** tab.

#### You can sort the list of components based on **Keyword Search**, **Update Type**, **Criticality**, **DUP Format**, **Device Categories**, and **PCI Device Info**.

You can view the number of components in the list, the number of components you have selected, as well as the total selected size, at the top of the list. The numbers are displayed in the **Selected/Total:** format.

### **Component Properties**

You can view the Component Properties details of a component by double-clicking it or by clicking the **Component Properties** in the **Task** menu. You can view the following details:

- File Name
- Path
- Version
- **Release Date**
- Release ID
- OS
- Update Type
- Category
- Criticality
- **Size**
- Description

**NOTE:** You can also view the supported OS versions, platforms, devices, PCI device information and such information in ⋒ the component properties section.

**NOTE:** When the **component** tab is open, you can view the **Create Deployment Tools**, **Run a Comparison** and ⋒ **Repository Properties** options are disabled. The comparison feature is only applicable at the repository and bundle level.

### **Adding components**

You can add components from other bundle(s) and repositories to the bundle, or the repository you select. Before you add components, you must download them and save them to a specific location. To import components to the repository:

- **Importing Dell Update Packages**
- [Importing non-Dell Update Package \(non-DUPs\) Components](#page-45-0)

**NOTE:** For a successful DUP import, the DUP and its dependent DUPs must be in the same folder.

### **Importing Dell Update Packages (DUPs)**

- 1. In the **Dell Repository Manager** window, click **My Repositories** tab, select the repository where the components are located that you want to download, and then click **Open**.
- 2. Select the **Components** that you want to import to another location and click **Download File**. The **Browse For Folder** window displayed.
- 3. In the **Browse For Folder** window, navigate to the location where you want to save these components before adding them to another bundle or repository, and then click **OK**.

The **Component download Queued** window is displayed.

**NOTE:** The job is submitted to the **Jobs Queue**. You can check the **Jobs Queue** to know more about the progress.

- <span id="page-45-0"></span>4. Click **OK** to close the **Component download Queued** window.
- 5. Under the **My Repositories** tab, select the repository to which you want to add the component and click **Open**.
- 6. Click the **Components** tab, and then click **Import**. The **Import new DUP files** window is displayed. **(i) NOTE:** If the files are not .exe, you need to change the file extension from .exe to .bin or any.
- 7. Under **Selected DUP Files**, click **Browse**. Navigate to the location where the component(s) are located and then select them.

The **Select DUP File to Add** window is displayed.

8. In the **Select DUP File to Add** window, select the components that you want to add, and then click **Open**. You can browse through and search through for the components from all the repositories available on the system. **NOTE:** Select the component(s) you want to remove from the existing list, and then click **Remove**.

- 9. Under **Import Options**, select the component(s) you want to add.
- 10. Select any of the following options.
	- **Add to repository only**
	- **Add to repository and all the following bundles**

You can view the list of the bundle(s) you have selected. If you do not select a bundle, all the bundles will be displayed under the list. You can select the desired bundles from the list.

11. Click **OK**. There may be a **Security Warning** if the certificate has issues. Click **Accept**, if the source is trusted. You have the option to **Reject** or **View Certificate** details. You have the option to select Do not notify when rest of the files are not signed. check box to avoid this scenario for multiple DUPs.

The **Adding Components to Repository** page displays a summary of the DUP files imported and the bundles to which the DUP files added.

- **(i)** NOTE: For Windows DUP, the signature is embedded into the same file. If it is a Linux DUP, verify that the relevant DUP signature file <DUP file name>.sign is located in the same folder as the DUP file. Else, the import process will not be successfully completed.
- 12. In case, the DUP is already present in the selected bundle or there is a mismatch between the DUP type and the selected bundle type; DRM requests for further confirmation before importing the DUP. You have the option to chose **Yes** or **No** based on the requirement.

In case you select **Yes**, the **Import Errors and Warnings** window appears with the details of the existing DUP or the mismatched DUP.

In case you select **No**, the DUP gets added as an unassigned component to the bundle.

- 13. Click **Ok** to proceed further or click **Cancel** to get that DUP added as an unassigned component to the bundle.
- 14. Click **Close**.

**NOTE:** If dependent DUPs are available in the same folder, they are automatically imported along with the main DUP.

### **Importing Non-Dell Update Packages (non-DUPs)**

Not all Dell Products provide their updates in DUP format. The non-DUP files are in a format that cannot be included in the Server Update Utility (SUU). You must import or export these files as per the requirement.

To import non-DUP components:

- 1. In the **Dell Repository Manager** window, click **My Repositories** tab, select the repository to which you want to add the component, and then click **Open**.
	- The non-DUPs files must first be downloaded and saved to a local or network drive location.
- 2. Click the **Components** tab, and then click **Import**. The **Import new DUP files** window is displayed.
- 3. Under **Selected DUP Files**, click **Browse**. The **Select DUP File to Add** window is displayed.
- 4. In the **Select DUP File to Add** window, select the component(s) that you want to add, and then click **Open**. You can browse and search for any non-DUP file available on the system.

The **Import new DUP files** window is displayed when **Open** is selected.

5. In the **Import new DUP files** window, select the component(s) you want to add.

<span id="page-46-0"></span>**NOTE:** Select the component(s) you want to remove from the existing list, and then click **Remove**.

- 6. Select any of the following options.
	- **Add to repository only**
	- **Add to repository and all the following bundles:**

If you are not selecting any bundle, all the bundles will be displayed under the list. You can select the desired bundles from the list.

- 7. Click **OK** or click **Cancel** to exit without making any changes. A **Security Warning** appear, do you want to accept this file? if the certificate has issued. You have the option to **Accept**, **Reject**, or **View Certificate**. After you **Accept** the certificate, **Please wait...** dialog box appears while adding the non-DUP files.
- 8. The **Import non-DUP files** window displays the details of the non-DUP file.
	- The **File Name** and **Add Description** field provide further details of the non-DUP file.

**NOTE:** The description can be edited.

9. Click **OK**.

The **Adding Components to Repository** window displays a summary of the non-DUP files imported and the bundles the non-DUP files that have been added to.

10. Click **Close**.

### **Viewing the size of components**

In the **Components** tab, you can view the size of all the components you select in the repository, at the top of the components list. The size is displayed in MB or GB.

You can also view the size of individual components in the **Size** column, in the components list.

**NOTE:** The size of the DUP is the sum of the size of the DUP and its dependent DUPs. The size displayed when multiple DUPs are selected is the actual download size of the DUP.

### **Downloading components**

You can download one or multiple components to the local drives on your system.

To download components:

- 1. On the **My Repositories** tab, select the desired repository, click **Open**.
- 2. In the **Components** tab, select the component you want to download, and click **Download File**. The **Browse For Folder** window displayed.
- 3. In the **Browse For Folder** window navigate to where you want to save these components before adding them to another bundle or repository, and click **OK**.
	- A **Component download Queued** window is displayed.
	- **NOTE:** The DUP and its dependent DUPs are downloaded at the same location.
	- **NOTE:** The job has been submitted to the **Jobs Queue**. You can check the **Jobs Queue** to follow the progress.

## **Copying components**

To copy to components:

- 1. In the **Dell Repository Manager** window, click **My Repositories** tab select the desired repository, and then click **Open**.
- 2. On the **Components** tab, select the component(s) to copy.
- 3. Click **Copy To**. The **Copy Component(s)** window is displayed.
- 4. In the **Select Destination** section, select one of the four options:
	- **Copy component(s) into an Existing Repository** Exports component(s) to an existing repository. Select the repository to export the components.
- **Create a NEW Repository and copy component(s) into it** Exports component(s) to a new repository that you create.
- Add component(s) into an Existing Bundle in the same repository Exports component(s) to an existing bundle in the same repository.
- **Create a NEW bundle in the same repository and add component(s) into it** Exports component(s) to a bundle in the same repository. Availability depends on selected components and the supported platforms.
- 5. If you select **Copy component(s) into an Existing Repository**, in the **Select Destination** window, click **Next** and select a repository from the list of repositories displayed.
- 6. Click **Next**.

The **Summary and Finish** window is displayed. This window displays information about the component(s) under **Selected Components:** and **Destination Components**.

- 7. Click **Finish**. The **Copy Components** window is displayed.
- 8. Click **Close** to return to the **Components** tab.
- 9. If you select **Create a NEW Repository and copy component(s) into it**, click **Next** and in the **Name and Description** window, type a **Name:** and **Description:** for the new repository.
- 10. Click **Next**.

The **Summary and Finish** window is displayed. This window displays information about the component(s) under **Selected Components:** and **Destination Components**.

11. Click **Finish**.

The **Copy Components** window is displayed.

- 12. Click **Close** to return to the **Components** tab.
- 13. If you select **Add component(s) into an Existing Bundle in the same repository** and click **Next**.

The **Select Bundle(s)** window is displayed.

a. In the **Select Bundle(s)** window, select the bundle(s) be added.

You can select multiple platforms by pressing and holding the <CTRL> key while selecting the platforms.

The **Copy Component Summary** window is displayed.

b. Click **Next**.

The **Summary and Finish** window is displayed. This window displays information about the component(s) under **Selected Components:** and **Destination Components**.

c. Click **Finish**.

The **Bundle Disclaimer** window appears. Here, you have the option to test the bundle before you deploy it to the real environment. Click **Ok** to proceed or click **Cancel** to exit without modifying any bundle.

The **Copy Components** window is displayed with the details in the **Selected Components:** and **Destination Components:** fields.

**NOTE:** If any error or warnings are found in the export, a message is displayed on **Copy Components** window. Click the **Errors/Warnings** button to view the details.

d. Click **Close** to return to the **Components** tab.

14. If you select **Create a NEW Bundle in the same repository and add component(s) into it** and click **Next**. The **Name and Version** window is displayed.

a. Type the **Name** and **Version** of the bundle and click **Next**.

By default, the name of the bundle is **New Bundle (Windows 32–bit)** and the version number is**1.0**.

The **DUP Format** window is displayed.

b. Select one of the following, and click **Next**.

The options available are:

- **Select all Operating Systems** This option is selected by default.
- **Select specific Operating Systems** You can select multiple platforms by pressing and holding the <CTRL> key while selecting the platforms.

The **Select Model(s)** window is displayed.

c. Select one of the following and click **Next**.

The options available are:

- **No platform is specified** This option is selected by default.
- **Select specific Platform(s)** You can select multiple platforms by pressing and holding the <CTRL> key while selecting the platforms.

<span id="page-48-0"></span>The **Summary and Finish** window is displayed.

d. The **Summary and Finish** window displays the Selected Components and the Destination Components details. Click **Finish**.

The **Copy Components** window is displayed with the details of the number of components copied, the number of bundles, and the name of the new bundles.

**NOTE:** If any error or warnings are found in the export, a message is displayed on **Copy Components** window. Click the **Errors/Warnings** button to view the details.

- e. Click **Close** to return to the **Components** tab.
- **NOTE:** If there are dependent DUPs involved in any copy operation, the dependencies of the DUPs are retained as it is at the destination.

**NOTE:** In case there is a mismatch between the **Selected Components** and **Destination Components** the copying operation fails. Click **Errors or Warning** to view the details.

15. Click **Errors or Warning**.

The **Errors or Warning** window appears with the details of the issue. It does not allow you to copy the DUP if there is a mismatch between the type or platform between the selected component and destination bundle.

16. Click **Close** to return to the **Copy Component(s)** tab.

### **Deleting components**

You can delete components from a bundle or a repository.

To delete components:

- 1. In the **Dell Repository Manager** window, click **My Repositories** tab, select the desired repository, and then click **Open**.
- 2. Click **Components**.
- 3. On the **Components** screen, select the component(s) you want to delete, and click **Delete**. The **Delete Component(s)** window is displayed.
- 4. In the **Delete Component(s)** window, select one of the following:
	- **Delete from all Bundles** Deletes the component from all the bundles.
	- **Delete from Repository** Deletes the component from the corresponding repository.
	- **Cancel** Exits the **Delete Component(s)** window.

**NOTE:** If you have selected one or more bundles under the **Bundle** tab, you can see the option to **Delete from selected Bundle(s)**.

5. Click **OK** to proceed.

If you click **OK**, the **Please Wait...** window is displayed while optimizing the database.

**(i)** NOTE: Before deleting any component, delete all its dependent DUPs. Else, Repository Manager displays a warning and does not allow the deletion of the component.

### **Component filters**

The filter properties table lists the options which you can use to filter your search results:

#### **Table 5. Component filters**

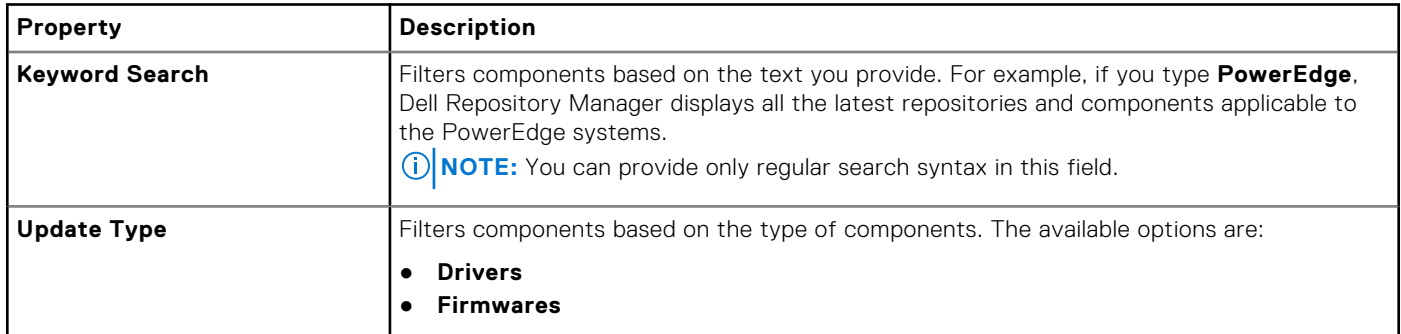

### **Table 5. Component filters (continued)**

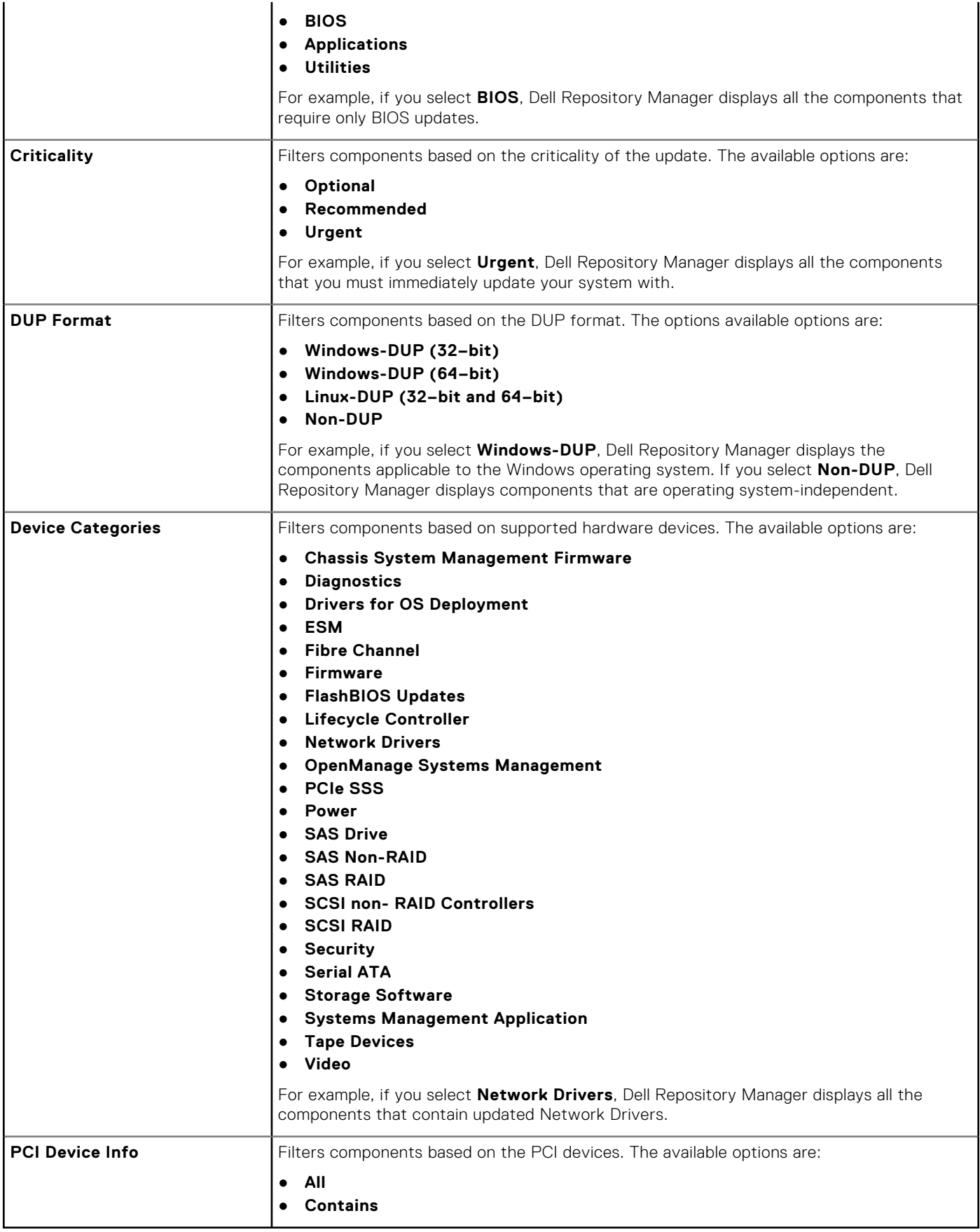

## <span id="page-50-0"></span>**Working with filters**

The Dell Repository Manager has an extensive search mechanism that allows you to query repositories, create filters, save, and load filters. Using the filtering capabilities of the Dell Repository Manager, you can view specific bundle(s) and Dell Update Packages (DUPs) from any selected repository.

You can create filters based on the following criteria:

For **Bundles**, available options are:

- **Keyword Search**
- **DUP Format**

For **Components**, available options are:

- **Keyword Search**
- **Update Type**
- **Criticality**
- **DUP Format**
- **Device Categories**
- **PCI Device Info**

### **Saving filters**

To create or save a filter:

1. On the **My Repositories** tab, select a repository for which you want to search the bundle(s) and component(s) and click **Open**.

The bundle(s) and component(s) for that repository are displayed under their specific tabs.

2. There are no saved filters to select from until you have created and saved them. Once you have gone through the process of saving them, then they appear in the drop-down list. Select the desired filter options from the **Select a filter** drop-down list once you have created one or more filter(s).

**NOTE:** Refer [Bundle filters](#page-38-0) and [Component filters](#page-48-0) to analyze the details of each filter before you use them for your customized filter.

3. Once you have finalized the filter properties for your customized filter, click **Save** to save your search and use it in the future.

The **Save Filter** window is displayed.

- 4. Type a **Name:** and **Description:** for your filter.
- 5. Click **Save** or click **Cancel** to exit without making any changes.

You can access the saved search/filter from the drop-down list located above the **Keyword Search** field.

The following message displays: Search Filter Saved...

6. Click **OK** to close the pop-up window.

### **Managing filters**

The drop-down box on the left side of the Dell Repository Manager displays the filters that you created and saved.

You must select the specific filter and use the **Properties** button to view the options:

To view a summary of the all existing filters, click **Manage**. The **Manage Filters** window displays each of the filters that have been saved. The **Filter Name** and **Description** columns can be used to sort the filters. Select the filters you want to manage and click one of the three buttons:

- **Properties** Allows you to edit the name and description of a selected filter. In the **Properties** window, click **Save** to keep changes or **Cancel** to return to the **Manage Filters** window. If you select **Save**, a **Success** window is displayed. Click **OK** to close it and return to the **Manage Filters** window.
- **Delete** Click **Delete** > **Yes**, to delete the filter, or click **No** to return to the **Manage Filters** window.
- **Close** Closes the **Manage Filters** window.

## <span id="page-51-0"></span>**Working with Jobs Queue**

The **Jobs Queue** option is available once you launch the Dell Repository Manager. Jobs Queue is a feature which is added to the Dell Repository Manager to enhance usability. You can control and perform different tasks for various repositories under the same console using this feature. Using this feature you can perform, monitor, and prioritize different jobs at the same time. The tasks can be performed using the Stop, Start, Remove, and Details tabs.

**NOTE:** Some of the jobs in the Jobs Queue may require confirmation (from the end user) before it is completed. You can Accept or Reject the job before it goes to the Jobs Queue.

### **Stopping jobs in the Jobs Queue**

Select the check box next to the job from the **Jobs Queue** and click **Stop** to halt that particular job. You can stop a job at any time while it is running. Once you **Start** a job that has been stopped, the job restarts from the beginning.

### **Starting jobs in the Jobs Queue**

Select the job from the **Jobs Queue**, and click **Start** to initiate any particular job. Refer to the **Status** and **Progress** tab next to the **Job Name** tab to check the completion. You need to stop the job that is running first if you want to change the order for any job. Also, as soon as you stop the currently running job, the next one in the queue will start to run. Make sure that there is no job in the queue while you are trying to start a previously stopped job.

**NOTE:** You can only start jobs that have been stopped previously.  $(i)$ 

### **Removing jobs in the Jobs Queue**

Select the job from the **Jobs Queue**, and click **Remove** to delete that particular job.

**NOTE:** You must first **Stop** a job and then it can be **Removed** from the queue. This only applies if that particular job is running at the time. If the job is in the queue, it can be removed without stopping it first. You can select multiple jobs together and remove them from the **Jobs Queue**.

If you close the Dell Repository Manager while a job is still being processed in the **Jobs Queue**, the **Processing Jobs** window displays the following message:

```
You have one job being processed.
Would you like to Stop processing and Exit now?
```
Job names of the jobs which are in processing state is displayed under the **Jobs Queue**.

- Click **Cancel** to close the window and allow the job to finish processing.
- Click **Stop and Exit** to exit the application without completing the jobs in the **Jobs Queue**.
- **NOTE:** You can select multiple jobs together and remove them from the Jobs Queue. The **Remove** option prompts you to reconfirm the removal of the job. Are you sure you want to permanently remove the selected Job(s)? window appears for confirmation. If, the job is already completed, removing the job will not remove the work that is completed, it will only remove the job listed in the jobs queue.

### **Jobs Queue details**

- 1. Select the job from the **Jobs Queue**, and click **Details** to view the **Job Execution Details**.
- 2. Click **Report** tab to view the Job Details. The **Job Details** window displays the information on the **Job Name**, **Repository** details, **Job Status**, **Job Result**, and **Processing failed**. It also shows a warning in case, continue on failed download is selected.
- 3. Click **Log** to view the timing details.
- 4. Click **Close**.

## <span id="page-52-0"></span>**Searching Dell Support Site**

This feature allows the users to search for the latest updates from the Dell Support site for more than one platform. The updates can be downloaded using DRM, which save time as compared to searching the support site for individual updates related to different platforms.

- 1. In the **Dell Repository Manager** window, click **Source** > **Search Dell Support Site**. The **Search Dell Support Site** screen is displayed.
- 2. On the **Search Dell Support Site** screen, under **Search Method**, select the **Brand** option and select the type of device.
- 3. Under **Models:** select the desired model and click **Add >**.

Repeat step 3 to add more models to the selected items list. The model(s) selected are displayed on the right.

**NOTE:** To remove a model from the selected items, select the model from the **Selected:** box and click **Remove**. Repeat the step, if you want to remove more models from the selected items.

- 4. Under **Search Options (File Format):**select one of the following options:
	- **Dell Update Packages** This is the default option. You can import all the DUPs to the local repository when you use the default option.
	- **All file formats** You can download all the non DUP files to the system by choosing this option, but you cannot import other non DUP files to the local repository.

#### 5. Click **Search**.

The **Searching for Latest updates** window is displayed. This may take several minutes to generate the list of all the updates, depending on the number of updates.

You can also click **Reset** to clear the search options and start from the beginning.

In the **Dell Support Files** > **Search Results** window you can view the details of individual updates. The **Dell Update Package** column displays whether the update is a DUP or non-DUP file. You can download or export a DUP file to the local system as well as a component for an existing or a new repository. You can also download the non-DUP files to the system, however, you cannot export the non-DUP files.

**NOTE:** If there are no updates found, a window is displayed with the message There are currently no updates available for the selected platform(s).Click **OK** to exit.

### **Exporting updates from Support Site**

- 1. On the Dell Repository Manager screen, click **Source** > **Search the Dell Support Site**.
- 2. On the **Search** tab, select the **Brand** option and select the type of device.
- 3. Under **Models**: select the desired model and click **Add >**.
- 4. Under **Search Options (File Format)**, select one of the following options:
	- **Dell Update Packages**
	- **All file formats**
- 5. Click **Search**.

The **Searching for Latest updates** window is displayed.

- 6. Once the results are displayed, select one or more updates (these updates can be filtered).
- 7. Click **Export**. The **Export to repository** window is displayed.
- 8. You can choose the following options from the **Repository Export options**:
	- **Select one or more repositories to Export to:** You can select the desired repositories from this list.
	- **Exports update to a new repository** You can exports update to a new repository. The **Export to New repository** window is displayed. You need to provide details for the **Name:** and **Description:** fields.
- 9. Select one or both of the **Bundle Options** to export updates to bundles in repositories. Click **Ok** to proceed further or click **Cancel** to exit without making any changes.
	- **Replace old files in new files in all bundles** Replaces all the older versions of the DUPs in the bundles. **NOTE:** The Bundle disclaimer window is displayed with all the Dell bundles which can be updated with this export.
- <span id="page-53-0"></span>● **Create new bundle** — Creates a new bundle for different platforms and operating systems with generic names.
- 10. The **Support Files download Queued** window is displayed. A **Support file export** job has been submitted to the Jobs Queue.
- 11. Click **OK** to close the window.

## **Filter options for search results**

You can use the following filters in the Dell Repository Manager:

### Keyword search

● Allows you to filter the search based on the keywords that you are providing.

For example, if you select BIOS, the **Keyword Search** displays all the BIOS related components.

### File format

- Allows you to filter the search based on the operating system selected. The options available are:
- Dell Update Packages (DUP)
	- 1. Windows 32–bit
	- 2. Windows 64–bit
	- 3. Linux (32–bit & 64–bit)

### Update type

● Filters the component(s) based on the type of update required for the component. The available options are **BIOS, Firmware, Driver, Application,** and **Utilities.**

For example, if you select **BIOS**, the Dell Repository Manager displays all the bundle(s) and components that require a BIOS update.

**NOTE:** This filter displays the components only if they match the search criteria.  $(i)$ 

- **BIOS**
- **Firmware**
- **Driver**
- **Application**
- **Utilities**
- **Others**

**Non-DUPS** — You can download all the non DUP files to the system by choosing this option, but you cannot import non DUP files to the local repository.

### **Criticality**

● Filters the component(s) based on the criticality of the update. The available options are **Recommended**, **Urgent**, **Optional**, and .

For example, if you select **Urgent**, the Dell Repository Manager displays all the components that require an immediate update.

### Availability

- Filters based on the availability of the update file. You can select from the following options:
	- **All available files** Lists all the possible files from the catalog file.
	- **New files not in Dell FTP Catalog** Lists the files that are posted later than the FTP catalog date.
	- **All files not in Dell FTP catalog** Lists the files that are already part of the Dell FTP catalog.

### <span id="page-54-0"></span>**Dates**

- Filters updates based on the selected time period. You can select from the following options:
	- **Any Date** Display updates for any dates.
	- **Date Range** You can assign a **Start:** and **End:** date to filter the updates periodically using this filter.

## **Scheduling Automatic Search**

The following are the benefits of using the **Automatic Search** feature to schedule an automatic download and/or build an update repository from the support site:

- Downloading updates from Dell Support site for one or more Dell products based on the brands can be scheduled. This schedule can be used to check and download updates periodically, during the off pick hours.
- The updates downloaded from the Dell Support site can be saved as a local repository which can be used with system management tools such as OpenManage Essentials, to update one or more systems.
- Updates can be saved as a new repository in the Dell Repository Manager database, which can be used to update other custom repositories in the database.
- Updates can be packaged in a Lightweight Deployment Pack (LWDP) available to be used directly to update the systems. The update process can be automated with the help of the batch (.bat for Windows) or shell (.sh for Linux) files created as part of the LWDP.

**NOTE:** The Windows Task Scheduler must be started to enable the **Automatic Search** feature. You can enable The Windows Task Scheduler service in the Windows Services console. To use the **Automatic Search** feature, you require an internet connection.

**NOTE:** Updates for Dell legacy systems are available with this search feature.

You can automate and schedule the search option for updating files from dell.com/support.

- 1. On the **Dell Repository Manager** screen, click **Source** > **Schedule Automatic Search**. The **Automatic Search** window is displayed. You can select **Cancel** at any time to exit without making any changes.
- 2. Under **Search Method**, **Brand** is the default option that helps you to search based on the selected brand.
- 3. The **Brand** option, allows you to select a brand from the drop-down list. Once you select a brand, the list of models for the selected brand appears in the **Models** box.
- 4. From the **Models:** select the desired model and click **Add >**.

Repeat step 3 to add more models to the selected items list. The model(s) selected are displayed on the right.

**NOTE:** To remove a model from the selected items, select the model from the **Selected:** box and click **Remove.** Repeat the step, if you want to remove more models from the selected items.

- 5. Under **Include the following types of update files in the search results**, select the type(s) of update files from the following list:
	- **Update Type**
		- **Application**
		- **BIOS**
		- **Driver**
		- **Firmware**
		- **Utilities**
	- **Criticality**
		- **Optional**
		- **Recommended**
		- **Urgent**
	- **Operating system**
		- **Windows 32–bit**
		- **Windows 64–bit**
		- **Linux (32–bit & 64–bit)**
	- **Availability**
		- **All available files**
- <span id="page-55-0"></span>○ **New files not in Dell FTP Catalog**
- **All files not in Dell FTP Catalog**
- 6. Click the **Actions** tab, and select one of the following options:
	- **Import updates to a repository in Dell Repository Manager Database** This option allows you to import updates to a new repository in the Dell Repository Manager. This option is selected by default. You can type a prefix for the new repository. By default the prefix is **Repo**.
	- **Save updates to a local repository** This option is also selected by default. If you want to save the update file locally, then click **Browse** to navigate to that location where you want to save the update file.
	- **Export updates as a Lightweight Deployment Package (LWDP)** Select this option and click **Browse** to navigate to the location where you want to save the update file as an LWDP. You can save all the updates to a folder or do a force update. You can select any of the following:
		- **Force script to update regardless of version and date**.
		- **Combine scripts for platforms into one folder. This will minimize disk space**.
- 7. Click the **Schedule** tab.
- 8. Select the **Start** date, **Settings**, and **Security Options**.
	- **Start:** You can set the date and time for the automatic search.
		- **Settings** You can set the frequency of the schedule.
	- **Security Options** You can set the type of security.

 $(i)$ **NOTE:** The **Save** button becomes active after all of the options have been selected.

9. Click **Email** tab

The **Email Configuration window** displays the details of **Default Email Address: Email Type:** and the relevant **Server:** information. Refer **Configuring Email Settings** to know more about, how you can configure and test emails using DRM.

- 10. You can use the **Notify Additional Email Accounts** option to **Add>>** or **Remove<<** more recipients. The sender's email address automatically adds to the recipient's list while sending the notification mail.
- 11. Click **Finish** to complete the process.

A **Task Creation** pop-up window is displayed.

12. Click **Yes** or click **No** to exit the window.

An **Automatic Search** widow is displayed confirming that the task has been successfully created.

13. Click **OK**.

## **Notification by email**

The email feature helps you to get an email notification when a new update is available for download.

- 1. In the **Dell Repository Manager** window, click **Source** > **Schedule Automatic Search**. The **Automatic Search** window is displayed. You can select **Cancel** at any time to exit without making any changes.
- 2. Under **Email**, select any one of the following:
	- SMTP
	- Microsoft Exchange
	- **NOTE:** If you select the **SMTP** , you have to provide the **Sender Details** and **SMTP Options**. You can use the **Use Anonymous authentication** option while authenticating a SMTP service over network.
	- **NOTE:** If the login credential is different from the default credentials, you have to provide the **Email ID**, **Password**, **User Name** and **Domain** details.
	- **(i)** NOTE: For email clients like Gmail, Yahoo and Rediffmail the SMTP configurations are available online. You should provide the **SMTP Server**, **Port Number** and **Proxy Server** details to configure the **SMTP Options** for the corresponding mailing clients. If you do not have the **Proxy Server** details, contact your system administrator.
- 3. Select the **Bypass Proxy** check box, to bypass the proxy settings for the local address.
- 4. Select the **Use SSL** check box, to use Secure Socket Layer (SSL) if the email client requires SSL service.
- 5. After the configuring, click **Send Test Email** to verify the mail setup.
- <span id="page-56-0"></span>**NOTE:** If you select the **Microsoft Exchange** option, you have to provide the **Sender Details** and **Select MS Exchange Options**.
- **NOTE:** If the login credentials are different from the default credentials, you have to provide the **Email ID**, **Password**, **User Name** and **Domain** details.
- 6. To check the exchange server connectivity, select MS Exchange server from **Select MS Exchange Options**.
- 7. Select **Auto discover URL** check-box to automatically discover the URL.
	- **NOTE:** Auto Discover takes 5 10 minutes to detect the URL. It is recommended to manually type the URL in the **MS Exchange URL**.
- 8. Select the correct **MS Exchange Version** from the drop down list. The supported versions are: **Exchange2007\_SP1**, **Exchange2010**, **Exchange2010\_SP1**, **Exchange2010\_SP2** and **Exchange2013**.

**NOTE:** Contact your system administrator, in case you are not sure about the **MS Exchange Version**.

9. After the configuring, click **Send Test Email** to verify the mail setup.

**NOTE:** You can use the **Add Recipients** option to **Add>>** or **Remove<<** the recipients. The sender's email address automatically adds to the recipient's list while sending the notification mail.

10. Click **Save** to use this configuration in future.

## **Log Files**

DRM writes a record of its activities in the log files for further reference. DRM supports .svclog and .log files. For any critical issues, you can use the data from the log file for further troubleshooting and/or debugging. DRM log files are automatically created and maintained. By default, the log files are available at  $\text{localappdata}\$  RepositoryManager\Log.

# **Using Help in Data Center version**

<span id="page-57-0"></span>The Dell Repository Manager Help offers you:

- Online Help Topics
- **Dell Techcenter**
- **Check for Newer Version**
- Importing a Repository from Catalog file
- **[Managing Scheduled Tasks](#page-58-0)**
- **[View Welcome Tab](#page-58-0)**
- **[Copying Log Files](#page-59-0)**
- **[Emailing Log Files](#page-59-0)**
- [About](#page-59-0)

#### **Topics:**

- Online Help Topics
- **Dell TechCenter**
- **Check for Newer Version**
- Importing a Repository from Catalog file
- [Managing Scheduled Tasks](#page-58-0)
- [Dell Online Catalog \(Previous Versions\)](#page-58-0)
- **[View Welcome Tab](#page-58-0)**
- [Copying Log Files](#page-59-0)
- [Emailing Log Files](#page-59-0)
- [About](#page-59-0)

## **Online Help Topics**

This option allows you to view and read the DRM data center (latest version) user guide online. By selecting the topics in the left pane, you can read about any particular topic in the guide.

**NOTE:** Starting DRM 2.1, you can view the help content for the major tasks using **F1** key.

## **Dell TechCenter**

This section helps you to get in touch with DELL SMEs (Subject Matter Experts) via Dell Techcenter. For more information about the Dell Repository Manager, visit:

[www.delltechcenter.com/RepositoryManager](http://en.community.dell.com/techcenter/systems-management/w/wiki/1767.dell-repository-manager/)

## **Check for Newer Version**

This option allows you to update to the latest version of the Dell Repository Manager version available. The **Application Update** dialog box shows you the summary of current installed version, New Version, Release Date, New Release Location, and Release Notes.

## **Importing a Repository from Catalog file**

1. In the **Dell Repository Manager** window, click **Help** > **Importing a Repository from Catalog file**.

<span id="page-58-0"></span>The **Import Repository** window is displayed.

- 2. Click **Browse** to navigate to the location of the file.
- 3. Once you select the file, click **Open**.

The **File Path Location:** shows the details of the file.

- **(i)** NOTE: DRM supports importing a repository by providing the file path location of its catalog files. The supporting catalog formats are catalog .xml, catalog.cab, or catalog.gz file.
- 4. Under **Select the repository content to import**, select one of the following.
	- **Import only the catalog reference file (for example catalog.xml)**
	- **Import the catalog reference file and download the actual update files contained within it**
- 5. Click **Import**.

**NOTE:** Click **Cancel** to exit the **Import Repository** window.

**Import Repository Queued** window is displayed indicating that the job has been added to the **Jobs Queue**.

**NOTE:** The job is submitted to the **Jobs Queue**. You can expand and check the **Jobs Queue** to follow the progress.

6. Click **OK** to close the **Import Repository Queued** window.

To view the component(s) in this repository, click **My Repositories**, select the imported repository, and click **Open**. The component(s) are displayed in the **Components** tab.

## **Managing Scheduled Tasks**

- **(i)** NOTE: The tasks related to the current user login are displayed under the Manage Tasks, even though the Task Scheduler lists all the tasks submitted by all the users.
- **NOTE:** You have to schedule the tasks associated with the repositories, before performing the **Manage Scheduled Task**. If there are no scheduled tasks, and you try to use **Manage Scheduled Task** option, **Manage Tasks** dialog box is displayed with the following message: There are no scheduled task(s) associated with the repository(s).
- 1. In the **Dell Repository Manager** window, from the **Help** menu, click **Manage Scheduled Task**. **Manage Schedule Tasks** dialog box is displayed with the name and author details.
- 2. To select the task that you want to manage or modify, click the check box besides the task, and then you can perform any of the following actions:
	- **View Task Details** Enables you to see the selected details of the particular scheduled task here (Repository Name, Author, Running Status, Task Trigger, and Next Run Time). Click **OK** to close **View Selected Task Information** dialog box.
	- **Edit Task** Allows you to edit the task that you have already scheduled. When you click Edit Task, it leads you to the respective task window.
	- **Delete Task** Allows you to delete a particular task that you have already scheduled, by clicking **Yes** in the **Delete Confirm** dialog box.

The Deletion of selected task(s) completed message is displayed. Click **OK** to close.

3. Click **Cancel** to exit without making any changes.

## **Dell Online Catalog (Previous Versions)**

This section helps you with the older versions of the Dell Online Catalog files. You can also view the details at: [Dell Catalogs](http://en.community.dell.com/techcenter/systems-management/w/wiki/6893.dell-catalogs).

## **View Welcome Tab**

This option helps you to view or go back to the welcome page of DRM.

# <span id="page-59-0"></span>**Copying Log Files**

You can copy the log files that DRM has generated due to its activities, to a convenient location.

To copy the log files:

- 1. In the **Dell Repository Manager** window, click the **Help** tab, click **Copy Log Files**. The **Browse For Folder** window is displayed.
- 2. You can **Select a location to save** the log files in a new location. You have the option to **Make New Folder** to copy the log files.
- 3. Navigate to the desired folder and click **OK**.
- 4. Log files copied successfully! message is displayed once the log files are moved to the new location.
- 5. Click **OK** to exit the **Log File Collection** window.

# **Emailing Log Files**

**(i)** NOTE: An email notification is sent to the default email ID and to the optional or additional recipients along with log files as attachment.

- 1. In the **Dell Repository Manager** window, click the **Help** tab, click **Email Log Files**. The **Send Mail** dialog box is displayed. You can view the email configuration details such as, default email address, email type, server details and such information.
- 2. If you want to configure new email, click **Configure Email settings**. For more information about how to configure, see [Configure Email Settings.](#page-16-0) **NOTE:** You can use the Notify Additional Email Accounts option to add or remove more recipients.
- 3. Click **Ok**.

The email client opens a new email. And the Log Files are attached to the email automatically.

The subject line of the email shows: **Dell Repository Manager Log Files**.

4. Click **Send** to redirect the Log Files to the desired email id.

**NOTE:** The transmitted attachment is a zip file. Due to security reasons, .zip extension is removed during transmission. After saving the attachment, rename the file with .zip extension to retrieve the data.

## **About**

This option enables you to view the version details of the DRM, and the details of the Dell end user license agreement.